# SHARP

# XV-Z15000

PROJECTOR
PROJECTOR
PROJECTOR
PROJETOR

OPERATION MANUAL MODE D'EMPLOI MANUAL DE MANEJO MANUAL DE OPERAÇÃO

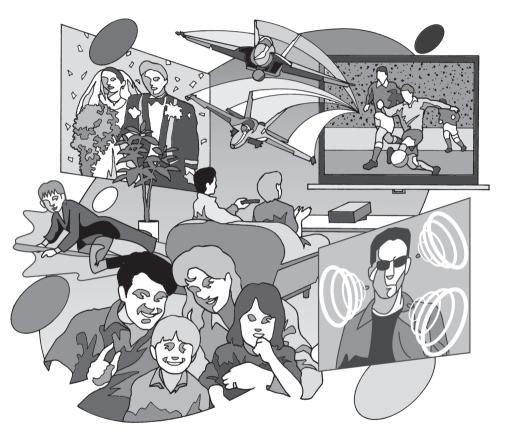

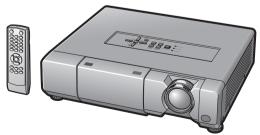

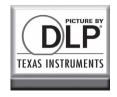

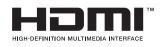

#### SPECIAL NOTE FOR USERS IN THE U.K.

The mains lead of this product is fitted with a non-rewireable (moulded) plug incorporating a 10A fuse. Should the fuse need to be replaced, a BSI or ASTA approved BS 1362 fuse marked  $\mathfrak{P}$  or  $\mathfrak{P}$  and of the same rating as above, which is also indicated on the pin face of the plug, must be used.

Always refit the fuse cover after replacing the fuse. Never use the plug without the fuse cover fitted. In the unlikely event of the socket outlet in your home not being compatible with the plug supplied, cut off the mains plug and fit an appropriate type.

#### DANGER:

The fuse from the cut-off plug should be removed and the cut-off plug destroyed immediately and disposed of in a safe manner.

Under no circumstances should the cut-off plug be inserted elsewhere into a 13A socket outlet, as a serious electric shock may occur.

To fit an appropriate plug to the mains lead, follow the instructions below:

#### **WARNING:**

THIS APPARATUS MUST BE EARTHED.

#### **IMPORTANT:**

The wires in this mains lead are coloured in accordance with the following code:

Green-and-yellow: Earth
Blue: Neutral
Brown: Live

As the colours of the wires in the mains lead of this apparatus may not correspond with the coloured markings identifying the terminals in your plug proceed as follows:

- The wire which is coloured green-and-yellow must be connected to the terminal in the plug which is marked by the letter E or by the safety earth symbol  $\frac{1}{2}$  or coloured green or green-and-yellow.
- The wire which is coloured blue must be connected to the terminal which is marked with the letter N
  or coloured black.
- The wire which is coloured brown must be connected to the terminal which is marked with the letter L or coloured red.

IF YOU HAVE ANY DOUBT. CONSULT A QUALIFIED ELECTRICIAN.

## Introduction

### **IMPORTANT**

- For your assistance in reporting the loss or theft of your Projector, please record the Serial Number located on the bottom of the projector and retain this information.
- Before recycling the packaging, please ensure that you have checked the contents of the carton thoroughly against the list of "Supplied accessories" on page 8.

Model No.: XV-Z15000

Serial No.:

WARNING: High brightness light source. Do not stare into the beam of light, or view directly. Be especially

careful that children do not stare directly into the beam of light.

**WARNING:** To reduce the risk of fire or electric shock, do not expose this product to rain or moisture.

See bottom of projector.

### CAUTION

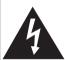

RISK OF ELECTRIC SHOCK. DO NOT REMOVE SCREWS **EXCEPT SPECIFIED USER** SERVICE SCREW.

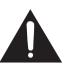

CAUTION: TO REDUCE THE RISK OF ELECTRIC SHOCK. DO NOT REMOVE COVER.

NO USER-SERVICEABLE PARTS EXCEPT LAMP UNIT. REFER SERVICING TO QUALIFIED SERVICE PERSONNEL

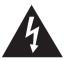

The lightning flash with arrowhead symbol, within an equilateral triangle, is intended to alert the user to the presence of uninsulated "dangerous voltage" within the product's enclosure that may be of sufficient magnitude to constitute a risk or electric shock to persons.

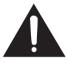

The exclamation point within a triangle is intended to alert the user to the presence of important operating and maintenance (servicing) instructions in the literature accompanying the product.

WARNING: This is a Class A product. In a domestic environment this product may cause radio interference in which case the user may be required to take adequate measures.

### INFORMATION

This equipment has been tested and found to comply with the limits for a Class B digital device, pursuant to Part 15 of the FCC Rules. These limits are designed to provide reasonable protection against harmful interference in a residential installation. This equipment generates, uses, and can radiate radio frequency energy and, if not installed and used in accordance with the operation manual, may cause harmful interference to radio communications. However, there is no guarantee that interference will not occur in a particular installation. If this equipment does cause harmful interference to radio or television reception, which can be determined by turning the equipment off and on, the user is encouraged to try to correct the interference by one or more of the following measures:

- Reorient or relocate the receiving antenna.
- Increase the separation between the equipment and the receiver.
- Connect the equipment into an outlet on a circuit different from that to which the receiver is connected.
- Consult the dealer or an experienced radio/TV technician for help.

U.S.A. ONLY

WARNING: FCC Regulations state that any unauthorized changes or modifications to this equipment not expressly approved by the manufacturer could void the user's authority to operate this equipment.

U.S.A. ONLY

### **Declaration of conformity**

SHARP PROJECTOR, MODEL XV-Z15000

This device complies with Part 15 of the FCC rules. Operation is subject to the following conditions: (1) This device may not cause harmful interference, and (2) this device must accept any interference received, including interference that may cause undesired operation.

Responsible Party:

SHARP ELECTRONICS CORPORATION Sharp Plaza, Mahwah, New Jersey 07495-1163 TEL: 1-800-BE-SHARP (1-800-237-4277)

U.S.A. ONLY

### PRODUCT DISPOSAL

This product utilizes tin-lead solder, and lamp containing a small amount of mercury. Disposal of these materials may be regulated due to environmental considerations. For disposal or recycling information, please contact your local authorities, the Electronics Industries Alliance: www.eiae.org, the lamp recycling organization www.lamprecycle.org, or Sharp at 1-800-BE-SHARP. U.S.A. ONLY

### **Caution Concerning Lamp Replacement**

See "Replacing the Lamp" on page 50.

This SHARP projector uses a DLP® chip. This very sophisticated panel contains 2,073,600 pixels (micromirrors). As with any high technology electronic equipment such as large screen TVs, video systems and video cameras, there are certain acceptable tolerances that the equipment must conform to.

This unit has some inactive pixels within acceptable tolerances which may result in inactive dots on the picture screen. This will not affect the picture quality or the life expectancy of the unit.

Authorized representative responsible for the European Union Community Market

SHARP ELECTRONICS (Europe) GmbH Sonninstraße 3, D-20097 Hamburg

E.U. ONLY

# Contents

### **Preparing**

| Introduction                      |    |
|-----------------------------------|----|
| Contents                          | 3  |
| How to Read this Operation Manual | 4  |
| IMPORTANT SAFEGUARDS              | 5  |
| Accessories                       | 8  |
| Part Names and Functions          |    |
| Using the Remote Control          |    |
| Inserting the Batteries           | 12 |
| Usable Range                      | 12 |
| Quick Start                       |    |
| Quick Start                       | 13 |
| ng                                |    |
| Basic Operation                   |    |
|                                   |    |

| octup |
|-------|
|-------|

| Setting Up the Projector                                                                                      | 15             |
|----------------------------------------------------------------------------------------------------|----------------|
| Setting Up the Projector<br>Standard Setup (Front Projection)<br>Projection (PRJ) Mode<br>Ceiling-mount Setup | 15<br>15<br>16 |
| Screen Size and Projection Distance                                                                           | 17             |
| Connections                                                                                                   |                |
| Samples of Cables for Connection                                                                              |                |
| Connecting to Video Equipment<br>Connecting to a Computer                                                     |                |

Controlling the Projector by a Computer....21

### Using

| Turning the Projector On/Off                                | .22  |
|-------------------------------------------------------------|------|
| Connecting the Power Cord                                   | . 22 |
| Turning the Projector On                                    |      |
| Turning the Power Off                                       |      |
| (Putting the Projector into Standby Mode)                   | . 22 |
| Image Projection                                            | .23  |
| Adjusting the Projected Image                               |      |
| Keystone Correction                                         |      |
| Auto V-Keystone Correction                                  |      |
| Switching the Input Mode                                    | . 26 |
| Adjusting the Vertical and Horizontal Position of the Image | . 26 |
| Displaying the Black Screen Temporarily                     |      |
| Freezing a Moving Image                                     |      |
| Auto Sync (Auto Sync Adjustment)                            | . 27 |
| Selecting the Picture Mode                                  | . 27 |
| Displaying an Enlarged Portion of an Image                  |      |
| Switching the Iris Setting                                  | . 28 |
| Hiding the Menu Temporarily (Menu Hide)                     | . 28 |
| Switching the Eco+Quiet Mode                                | . 28 |
| Resize Mode                                                 | . 29 |

### Useful Features

| Menu Bar Items                                   | 31 |
|--------------------------------------------------|----|
| Using the Menu Screen                            |    |
| Menu Selections (Adjustments)                    |    |
| Picture Adjustment ("Picture" Menu)              |    |
| Selecting the Picture Mode                       |    |
| Adjusting the Image                              | 36 |
| Switching the Iris Setting                       | 37 |
| Eco+Quiet                                        | 37 |
| Using the Advanced                               | 37 |
| Correcting Gradation of Video (Gamma Correction) |    |
| Adjusting the Colors                             | 37 |
| Adjusting the Bright Boost                       | 39 |
|                                                  |    |

| Selecting the Film Mode                                                        | 39 |
|--------------------------------------------------------------------------------|----|
| Setting Detail Enhancement                                                     |    |
| Reducing Image Noise (DNR)                                                     |    |
| Mosquito Noise Reduction (MNR)                                                 | 39 |
| Resetting All Adjustment Items                                                 | 39 |
| Computer Image Adjustment ("SIG-ADJ" Menu).                                    | 40 |
| Adjusting the Computer Image                                                   | 40 |
| Setting the Resolution                                                         | 40 |
| Auto Sync (Auto Sync Adjustment)                                               |    |
| Signal Type Setting                                                            | 40 |
| Setting the Video System                                                       | 41 |
| Setting the Video Setup                                                        |    |
| Adjusting the Dynamic Range<br>Signal Info                                     | 41 |
| Adjusting the Projected Image ("SCR-ADJ" Menu).                                | 41 |
| Setting the Resize Mode                                                        | 12 |
| Adjusting the Image Position                                                   | 42 |
| Adjusting the Overscan                                                         | 42 |
| Auto V-Keystone Correction                                                     | 43 |
| Keystone Mode Correction                                                       |    |
| Setting On-screen Display                                                      |    |
| Setting the Brightness of the Menu Screen                                      |    |
| Selecting the Background Image                                                 | 44 |
| Selecting the Menu Screen Position                                             | 44 |
| Reversing/Inverting Projected Images                                           |    |
| Selecting the On-screen Display Language                                       | 44 |
| Adjusting the Projector Function ("PRJ-ADJ" Menu). Setting Auto Power Off Mode | 45 |
| Setting Auto Power Oil Mode                                                    | 45 |
| Setting One Touch Play, System Standby                                         | 40 |
| and Input Name                                                                 | 45 |
| Setting the Demo Mode                                                          | 46 |
| Selecting the Transmission Speed (RS-232C)                                     | 46 |
| Fan Mode Setting                                                               | 46 |
| Returning the Default Settings                                                 | 46 |
| Ti (/ if-)                                                                     | 10 |

### Reference

### **Appendix**

| Maintenance                           | 47 |
|---------------------------------------|----|
| Maintenance Indicators                |    |
| Regarding the Lamp                    |    |
| Lamp                                  |    |
| Caution Concerning the Lamp           | 50 |
| Replacing the Lamp                    | 50 |
| Removing and Installing the Lamp Unit | 51 |
| Resetting the Lamp Timer              | 52 |

| Connecting Pin Assignments          | 53 |
|-------------------------------------|----|
| RS-232C Specifications and Commands | 54 |
| Computer Compatibility Chart        | 57 |
| Troubleshooting                     | 58 |
| For SHARP Assistance                |    |
| Specifications                      | 61 |
| Dimensions                          | 62 |
| Index                               |    |
|                                     |    |

# **How to Read this Operation Manual**

- The specifications are slightly different, depending on the model. However, you can connect and operate all models in the same manner.
- In this operation manual, the illustration and the screen display are simplified for explanation, and may differ slightly from the actual display.

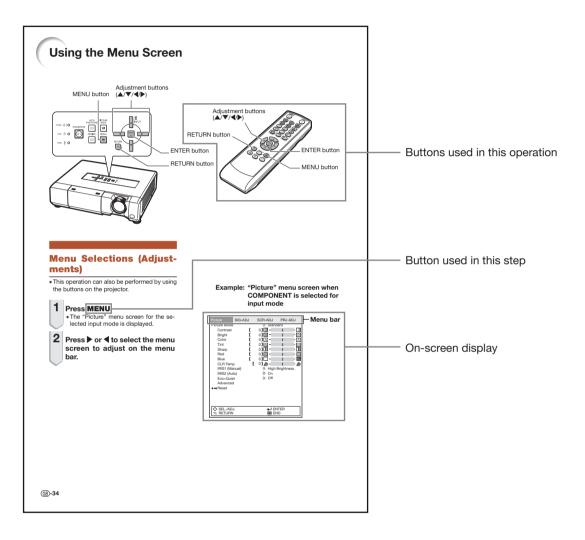

Info ......Indicates safeguards for using the projector.

Note ........... Indicates additional information for setting up and operating the projector.

# For Future Reference

Maintenance Troubleshooting

Index

→ P. 47

**→** P. 58 and 59

**₽** P. 63

## IMPORTANT SAFEGUARDS

# **CAUTION:** Please read all of these instructions before you operate this product and save these instructions for later use.

Electrical energy can perform many useful functions. This product has been engineered and manufactured to assure your personal safety. BUT IMPROPER USE CAN RESULT IN POTENTIAL ELECTRICAL SHOCK OR FIRE HAZARDS. In order not to defeat the safeguards incorporated in this product, observe the following basic rules for its installation, use and servicing.

#### 1. Read Instructions

All the safety and operating instructions should be read before the product is operated.

#### 2. Retain Instructions

The safety and operating instructions should be retained for future reference.

#### 3. Heed Warnings

All warnings on the product and in the operating instructions should be adhered to.

#### 4. Follow Instructions

All operating and use instructions should be followed.

#### 5. Cleaning

Unplug this product from the wall outlet before cleaning. Do not use liquid cleaners or aerosol cleaners. Use a damp cloth for cleaning.

#### 6. Attachments

Do not use attachments not recommended by the product manufacturer as they may cause hazards.

#### 7. Water and Moisture

Do not use this product near water—for example, near a bath tub, wash bowl, kitchen sink, or laundry tub; in a wet basement; or near a swimming pool; and the like.

#### 8. Accessories

Do not place this product on an unstable cart, stand, tripod, bracket, or table. The product may fall, causing serious injury to a child or adult, and serious damage to the product. Use only with a cart, stand, tripod, bracket, or table recommended by the manufacturer, or sold with the product. Any mounting of the product should follow the manufacturer's instructions, and should use a mounting accessory recommended by the manufacturer.

### 9. Transportation

A product and cart combination should be moved with care. Quick stops, excessive force, and uneven surfaces may cause the product and cart combination to overturn.

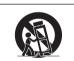

#### 10. Ventilation

Slots and openings in the cabinet are provided for ventilation to ensure reliable operation of the product and to protect it from overheating, and these openings must not be blocked or covered. The openings should never be blocked by placing the product on a bed, sofa, rug, or other similar surface. This product should not be placed in a built-in installation such as a bookcase or rack unless proper ventilation is provided or the manufacturer's instructions have been adhered to.

#### 11. Power Sources

This product should be operated only from the type of power source indicated on the marking label. If you are not sure of the type of power supply to your home, consult your product dealer or local power company. For products intended to operate from battery power, or other sources, refer to the operating instructions.

### 12. Grounding or Polarization

This product is provided with one of the following types of plugs. If the plug should fail to fit into the power outlet, please contact your electrician.

Do not defeat the safety purpose of the plug.

a. Two-wire type (mains) plug.

 Three-wire grounding type (mains) plug with a grounding terminal.
 This plug will only fit into a grounding type power outlet.

#### 13. Power-Cord Protection

Power-supply cords should be routed so that they are not likely to be walked on or pinched by items placed upon or against them, paying particular attention to cords at plugs, convenience receptacles, and the point where they exit from the product.

#### 14. Liahtnina

For added protection for this product during a lightning storm, or when it is left unattended and unused for long periods of time, unplug it from the wall outlet and disconnect the cable system. This will prevent damage to the product due to lightning and power-line surges.

#### 15. Overloading

Do not overload wall outlets, extension cords, or integral convenience receptacles as this can result in a risk of fire or electric shock.

#### 16. Object and Liquid Entry

Never push objects of any kind into this product through openings as they may touch dangerous voltage points or short-out parts that could result in a fire or electric shock. Never spill liquid of any kind on the product.

### 17. Servicing

Do not attempt to service this product yourself as opening or removing covers may expose you to dangerous voltage or other hazards. Refer all servicing to qualified service personnel.

### 18. Damage Requiring Service

Unplug this product from the wall outlet and refer servicing to qualified service personnel under the following conditions:

- a. When the power-supply cord or plug is damaged.
- b. If liquid has been spilled, or objects have fallen into the product.
- c. If the product has been exposed to rain or water.
- d. If the product does not operate normally by following the operating instructions. Adjust only those controls that are covered by the operating instructions, as an improper adjustment of other controls may result in damage and will often require extensive work by a qualified technician to restore the product to normal operation.
- e. If the product has been dropped or damaged in any way.
- f. When the product exhibits a distinct change in performance, this indicates a need for service.

#### 19. Replacement Parts

When replacement parts are required, be sure the service technician has used replacement parts specified by the manufacturer or have the same characteristics as the original part. Unauthorized substitutions may result in fire, electric shock, or other hazards.

#### 20. Safety Check

Upon completion of any service or repairs to this product, ask the service technician to perform safety checks to determine that the product is in proper operating condition.

### 21. Wall or Ceiling Mounting

This product should be mounted to a wall or ceiling only as recommended by the manufacturer.

### 22. Heat

This product should be situated away from heat sources such as radiators, heat registers, stoves, or other products (including amplifiers) that produce heat.

### Observe the following safeguards when setting up your projector.

### Caution concerning the lamp unit

■ Potential hazard of glass particles if lamp ruptures. In case of lamp rupture, contact your nearest Sharp Authorized Projector Dealer or Service Center for replacement.

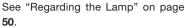

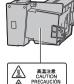

### Caution concerning the setup of the projector

■ For minimal servicing and to maintain high image quality, SHARP recommends that this projector be installed in an area free from humidity, dust and cigarette smoke. When the projector is subjected to these environments, the vents and lens must be cleaned more often. As long as the projector is regularly cleaned, use in these environments will not reduce the overall operation life of the unit. Internal cleaning should only be performed by a Sharp Authorized Projector Dealer or Service Center.

# Do not set up the projector in places exposed to direct sunlight or bright light.

Position the screen so that it is not in direct sunlight or room light. Light falling directly on the screen washes out the colors, making viewing difficult. Close the curtains and dim the lights when setting up the screen in a sunny or bright room.

#### Caution regarding placing of the projector

Place the projector on a level site within the adjustment range (9 degrees) of the adjustment foot.

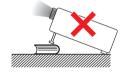

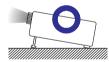

After the projector is purchased, a faint smell from the vent may appear when the power is first turned on. This is normal and is not a malfunction. It will disappear after the projector is used for a while.

# When using the projector in high-altitude areas such as mountains (at altitudes of approximately 4,900 feet (1,500 meters) or more)

When you use the projector in high-altitude areas with thin air, set "Fan Mode" to "High". Neglecting this can affect the longevity of the optical system.

# Warning about placing the projector in a high position

■ When placing the projector in a high position, make certain it is carefully secure to avoid personal injury caused by the projector falling down.

# Do not subject the projector to hard impact and/or vibration.

Protect the lens so as not to hit or damage the surface of the lens.

### Rest your eyes occasionally.

 Continuously watching the screen for long hours will cause eye strain. Take regular breaks to rest your eyes.

### Avoid locations with extremes of temperature.

- The operating temperature of the projector is from 41°F to 95°F (+5°C to +35°C).
- The storage temperature of the projector is from -4°F to 140°F (-20°C to +60°C).

#### Do not block the exhaust and intake vents.

- Allow at least 11<sup>13</sup>/<sub>16</sub> inches (30 cm) of space between the exhaust vent and the nearest wall or obstruction.
- Ensure that the intake vent and the exhaust vent are not obstructed.
- If the cooling fan becomes obstructed, a protection circuit will automatically put the projector into standby mode to prevent overheat damage. This does not indicate a malfunction. (See page 48.) Remove the projector power cord from the wall outlet and wait at least 10 minutes. Place the projector where the intake and exhaust vents are not blocked, plug the power cord back in and turn on the projector. This will return the projector to the normal operating condition.

### Caution regarding usage of the projector

- If you are not to use the projector for a long time or before moving the projector, make certain you unplug the power cord from the wall outlet, and disconnect any other cables connected to it.
- Do not carry the projector by holding the lens.
- When storing the projector, ensure that you close the lens shutter.
- Do not expose the projector to direct sunlight or place next to heat sources. Doing so may affect the cabinet color or cause deformation of the plastic cover.

#### Other connected equipment

- When connecting a computer or other audio-visual equipment to the projector, make the connections AFTER unplugging the power cord of the projector from the AC outlet and turning off the equipment to be connected.
- Please read the operation manuals of the projector and the equipment to be connected for instructions on how to make the connections.

### Using the projector in other countries

The power supply voltage and the shape of the plug may vary depending on the region or country you are using the projector in. When using the projector overseas, make sure you use an appropriate power cord for the country you are in.

### **Temperature monitor function**

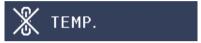

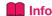

 The cooling fan regulates the internal temperature, and its performance is automatically controlled.
 The sound of the fan may change during projector operation due to changes in the fan speed. This does not indicate malfunction.

- $\bullet$  The DLP  $^{\! @}$  logo and the DLP  $^{\! @}$  medallion are registered trademarks of Texas Instruments.
- Microsoft<sup>®</sup> and Windows<sup>®</sup> are registered trademarks of Microsoft Corporation in the United States and/or other countries.
- PC/AT is a registered trademark of International Business Machines Corporation in the United States.
- Macintosh<sup>®</sup> is a registered trademark of Apple Computer, Inc. in the United States and/or other countries.
- HDMI, the HDMI logo and High-Definition Multimedia Interface are trademarks or registered trademarks of HDMI Licensing LLC.
- All other company or product names are trademarks or registered trademarks of their respective companies.
- Some IC chips in this product include confidential and/or trade secret property belonging to Texas Instruments. Therefore you may not copy, modify, adapt, translate, distribute, reverse engineer, reverse assemble or discompile the contents thereof.

# Accessories

### Supplied accessories

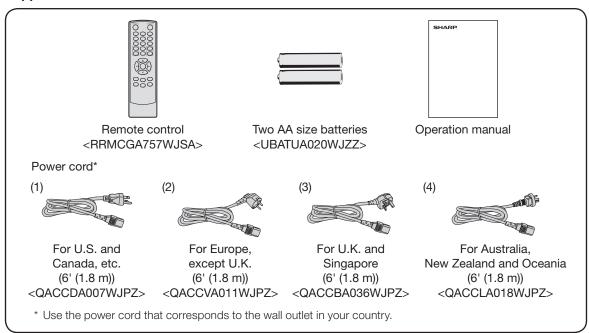

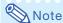

• Codes in "< >" are Replacement parts codes.

### **Optional accessories**

■ Lamp unit

Ceiling-mount adaptor

AN-K15LP

AN-60KT

AN-XGCM55 (for U.S.A. only)

AN-TK201 < for AN-60KT>

AN-TK202 < for AN-60KT>

AN-TK202 < for AN-60KT>

AN-EP101B < for AN-XGCM55>

(for U.S.A. only)

AN-C3CP2

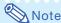

• Some of the optional accessories may not be available depending on the region. Please check with your nearest Sharp Authorized Projector Dealer or Service Center.

# **Part Names and Functions**

Numbers in refer to the main pages in this operation manual where the topic is explained.

### **Projector**

### Top View

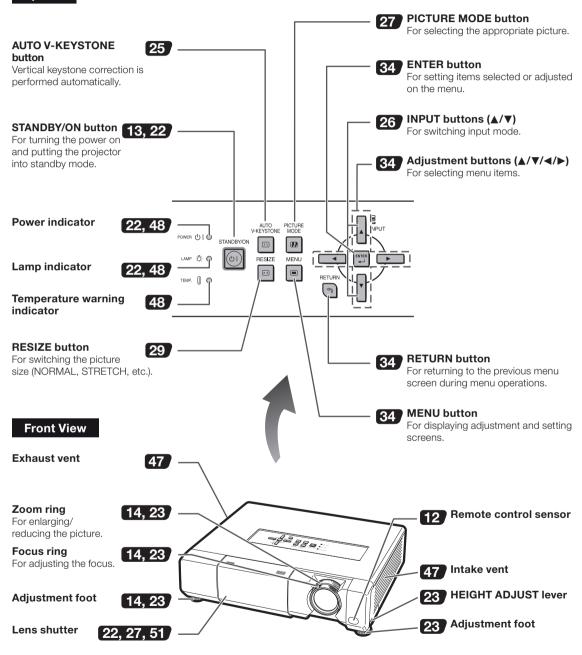

# Part Names and Functions (Continued)

### **Projector (Rear View)**

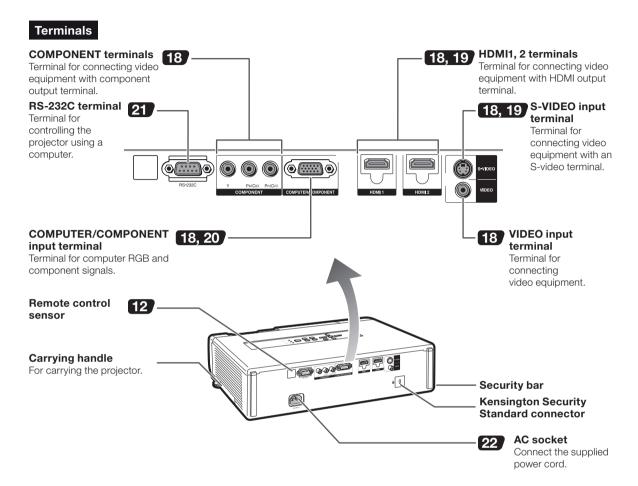

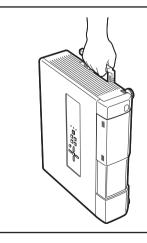

### **Using the Carrying Handle**

When transporting the projector, carry it by the carrying handle on the side.

- Always close the lens shutter to prevent damage to the lens when transporting the projector.
- Do not lift or carry the projector by the lens as this may damage the lens.

#### Using the Kensington Lock

• This projector has a Kensington Security Standard connector for use with a Kensington MicroSaver Security System. Refer to the information that came with the system for instructions on how to use it to secure the projector.

Numbers in refer to the main pages in this operation manual where the topic is explained.

### **Remote Control**

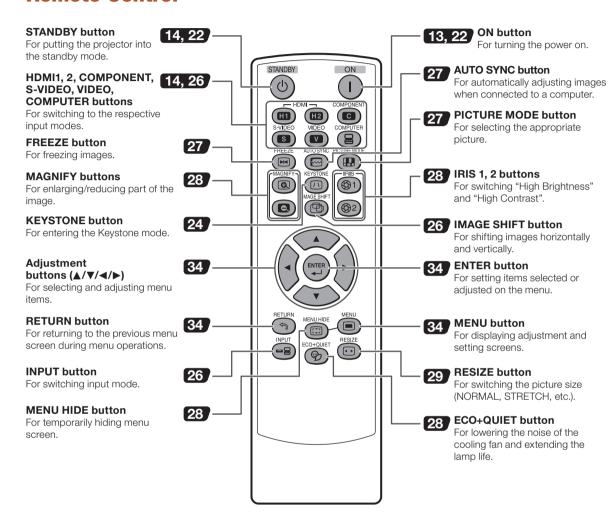

# **Using the Remote Control**

## **Inserting the Batteries**

- Pull down the tab on the cover and remove the cover towards the direction of the arrow.
- 2 Insert the supplied batteries and put back the cover.
  - Make sure the polarities correctly match the and marks inside the battery compartment.
  - When putting back the cover, be sure that the cover clicks in place and settles.

### **Usable Range**

The remote control can be used to control the projector within the ranges shown in the illustration.

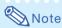

- Remote control sensor is located on both the front and rear of the projector.
- The signal from the remote control can be reflected off a screen for easy operation. However, the effective distance of the signal may differ depending on the screen material.

### When using the remote control:

- Be sure not to drop, expose to moisture or high temperature.
- The remote control may malfunction under a fluorescent lamp. In this case, move the projector away from the fluorescent lamp.

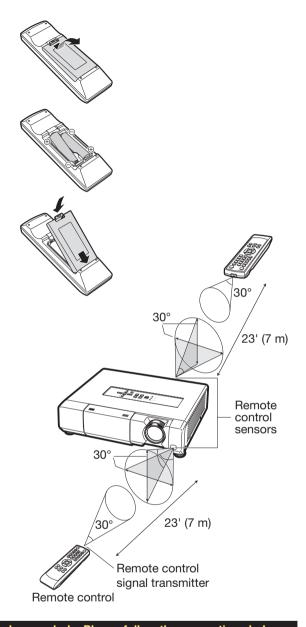

### Incorrect use of the batteries may cause them to leak or explode. Please follow the precautions below

### **⚠** Caution

- Danger of explosion if battery is incorrectly replaced.
   Replace only with alkaline or manganese batteries.
- Insert the batteries making sure the polarities correctly match the ⊕ and ⊝ marks inside the battery compartment.
- Batteries of different types have different properties, therefore do not mix batteries of different types.
- Do not mix new and old batteries.
- This may shorten the life of new batteries or may cause old batteries to leak.
- Remove the batteries from the remote control once they have run out, as leaving them in can cause them to leak. Battery fluid from leaked batteries is harmful to skin, therefore ensure you wipe them first and then remove them using a cloth.
- The batteries included with this projector may run down in a short period, depending on how they are kept. Be sure to replace them as soon as possible with new batteries.
- Remove the batteries from the remote control if you will not be using the remote control for a long time.
- Comply with the rules (ordinance) of each local government when disposing of worn-out batteries.

# **Quick Start**

This section provides an example showing how to connect the projector to video equipment that has an HDMI output terminal with a brief explanation of the steps from connection through to image projection. For details, see the pages suggested in each step.

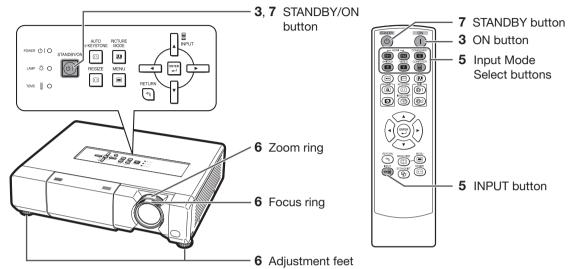

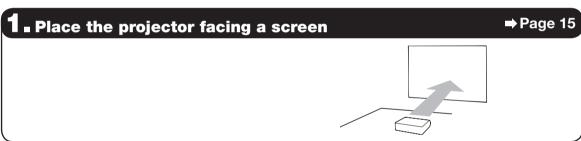

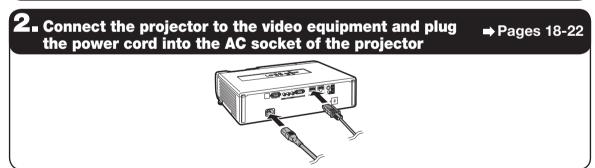

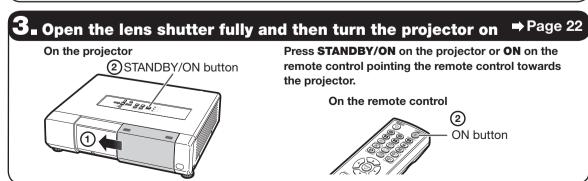

# Quick Start (Continued)

## $oldsymbol{4}_ullet$ Turn the video equipment on and start playback

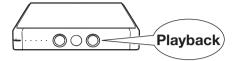

## $\mathbf{5}_{lacksquare}$ Select the input mode

⇒ Page 26

Press HDMI1 on the remote control to select "HDMI1" for the Input mode.

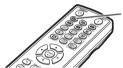

- HDMI1 button

HDMI1
Component
1080P

- Press HDMI1, HDMI2, COMPONENT, S-VIDEO, VIDEO and COMPUTER on the remote control to switch the Input mode.
- Press ▲ or ▼ to select your desired input mode when you press INPUT on the remote control or on the projector.

## **6** ■ Adjust the projector angle, focus and zoom

**⇒** Page 23

1. The focus is adjusted by rotating the focus ring.

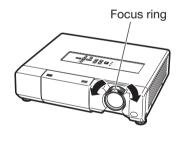

2. Zooming is adjusted by rotating the zoom ring.

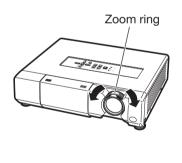

The projector angle is adjusted by using the adjustment feet.

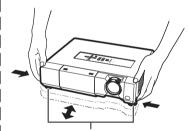

Adjustment feet

When the image is distorted trapezoidally, the keystone correction is needed. (See page 24.)

## 7 Turn the power off

⇒ Page 22

Press **STANDBY/ON** on the projector or **STANDBY** on the remote control, then press that button again while the confirmation message is displayed, to put the projector into standby mode.

On the projector

①STANDBY/ON button

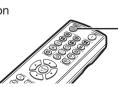

On the remote control

STANDBY button

On-screen display

(b) Enter STANDBY mode?

Yes: Press Again

# **Setting Up the Projector**

### **Setting Up the Projector**

For optimal image quality, position the projector perpendicular to the screen with the projector's feet flat and level.

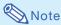

- The projector lens should be centered in the middle of the screen. If the horizontal line passing through the lens center is not perpendicular to the screen, the image will be distorted, making viewing difficult.
- For optimal image, position the screen so that it is not in direct sunlight or room light. Light falling directly on the screen washes out the colors, making viewing difficult. Close the curtains and dim the lights when setting up the screen in a sunny or bright room.
- A polarizing screen cannot be used with this projector.

### Standard Setup (Front Projection)

■ Place the projector at the required distance from the screen according to the desired picture size.

### **Example of standard setup**

### **Side View**

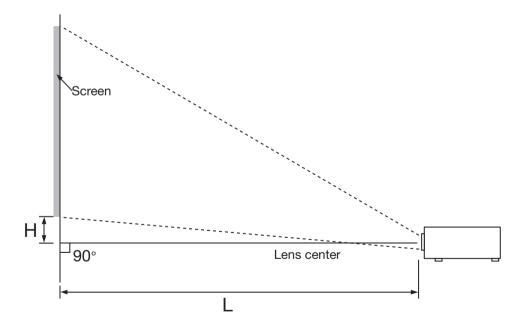

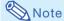

• Refer to page 17 for additional information concerning "Screen Size and Projection Distance".

# Setting Up the Projector (Continued)

### **Projection (PRJ) Mode**

The projector can use any of the 4 projection modes, shown in the diagram below. Select the mode most appropriate for the projection setting in use. (You can set the PRJ Mode in "SCR-ADJ" menu. See page 44.)

■ Table mounted, front projection

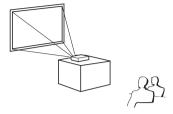

Menu item → "Front"

■ Table mounted, rear projection (with a translucent screen)

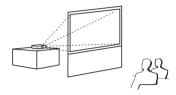

Menu item → "Rear"

■ Ceiling mounted, front projection

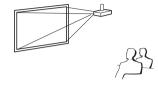

Menu item → "Ceiling + Front"

■ Ceiling mounted, rear projection (with a translucent screen)

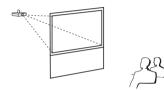

Menu item → "Ceiling + Rear"

### **Ceiling-mount Setup**

It is recommended that you use the optional Sharp ceiling-mount adaptor and unit for this installation. Before mounting the projector, contact your nearest Sharp Authorized Projector Dealer or Service Center to obtain the recommended ceiling-mount adaptor and unit (sold separately).

### Indication of the Projection Image Size and Projection Distance

For details, refer to "Screen Size and Projection Distance" on page 17.

Example: When using a wide screen (16:9)

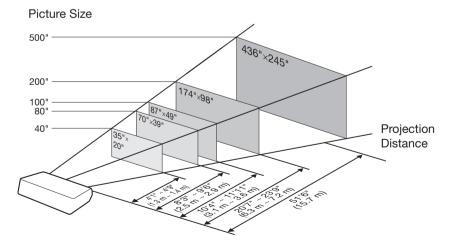

### Screen Size and Projection Distance

When using a wide screen (16:9): In case of displaying the 16:9 picture on the whole of the 16:9 screen.

|      |           | Picture (S | Screen) size |      |          |        | Projection | Distance from the lens center to |          |                                  |          |
|------|-----------|------------|--------------|------|----------|--------|------------|----------------------------------|----------|----------------------------------|----------|
| Dia  | g. (x)    | W          | ïdth         | He   | eight    | Minim  | um [L1]    | Maximum [L2]                     |          | the bottom of the image [        |          |
| 500" | (1270 cm) | 436"       | (1107 cm)    | 245" | (623 cm) | 51'6"  | (15.7 m)   |                                  | _        | 39 3/8"                          | (100 cm) |
| 400" | (1016 cm) | 349"       | (886 cm)     | 196" | (498 cm) | 41'2"  | (12.6 m)   | 47'6"                            | (14.5 m) | 31 1/2"                          | (80 cm)  |
| 300" | (762 cm)  | 261"       | (664 cm)     | 147" | (374 cm) | 30'11" | (9.4 m)    | 35'8"                            | (10.9 m) | 23 5/8"                          | (60 cm)  |
| 250" | (635 cm)  | 218"       | (553 cm)     | 123" | (311 cm) | 25'9"  | (7.9 m)    | 29'8"                            | (9.1 m)  | 19 11/16"                        | (50 cm)  |
| 200" | (508 cm)  | 174"       | (443 cm)     | 98"  | (249 cm) | 20'7"  | (6.3 m)    | 23'9"                            | (7.2 m)  | 15 <sup>3</sup> / <sub>4</sub> " | (40 cm)  |
| 150" | (381 cm)  | 131"       | (332 cm)     | 74"  | (187 cm) | 15'5"  | (4.7 m)    | 17'10"                           | (5.4 m)  | 11 13/16"                        | (30 cm)  |
| 120" | (305 cm)  | 105"       | (266 cm)     | 59"  | (149 cm) | 12'4"  | (3.8 m)    | 14'3"                            | (4.3 m)  | 9 29/64"                         | (24 cm)  |
| 100" | (254 cm)  | 87"        | (221 cm)     | 49"  | (125 cm) | 10'4"  | (3.1 m)    | 11'11"                           | (3.6 m)  | 7 7/8"                           | (20 cm)  |
| 80"  | (203 cm)  | 70"        | (177 cm)     | 39"  | (100 cm) | 8'3"   | (2.5 m)    | 9'6"                             | (2.9 m)  | 6 19/64"                         | (16 cm)  |
| 60"  | (152 cm)  | 52"        | (133 cm)     | 29"  | (75 cm)  | 6'2"   | (1.9 m)    | 7'2"                             | (2.2 m)  | 4 23/32"                         | (12 cm)  |
| 40"  | (102 cm)  | 35"        | (89 cm)      | 20"  | (50 cm)  | 4'1"   | (1.3 m)    | 4'9"                             | (1.4 m)  | 3 5/32"                          | (8 cm)   |

x: Picture size (diag.) (in/cm)

L: Projection distance (ft/m)

L1: Minimum projection distance (ft/m)

L2: Maximum projection distance (ft/m)

H: Distance from the lens center to the bottom of the image (in/cm)

The formula for picture size and projection distance

[Feet/inches] [m/cm]

 $L1(ft) = 0.0314 \ x / 0.3048$   $L1(m) = 0.0314 \ x$   $L2(ft) = 0.0362 \ x / 0.3048$   $L2(m) = 0.0362 \ x$ 

H (in) = 0.2 x / 2.54 H (cm) = 0.2 x

#### When using a normal screen (4:3) and projecting 4:3 image (NORMAL Mode)

| Г |      |           | Picture (S | Screen) size |      |          |        | Projection | Distance from the lens center to |          |                       |         |
|---|------|-----------|------------|--------------|------|----------|--------|------------|----------------------------------|----------|-----------------------|---------|
| Г | Dia  | ıg. (x)   | W          | idth         | He   | eight    | Minim  | num [L1]   | Maximum [L2]                     |          | the bottom of the ima |         |
| Г | 400" | (1016 cm) | 320"       | (813 cm)     | 240" | (610 cm) | 50'5"  | (15.4 m)   |                                  |          | 38 35/64"             | (98 cm) |
|   | 300" | (762 cm)  | 240"       | (610 cm)     | 180" | (457 cm) | 37'10" | (11.5 m)   | 43'7"                            | (13.3 m) | 28 29/32"             | (73 cm) |
|   | 250" | (635 cm)  | 200"       | (508 cm)     | 150" | (381 cm) | 31'6"  | (9.6 m)    | 36'4"                            | (11.1 m) | 24 3/32"              | (61 cm) |
|   | 200" | (508 cm)  | 160"       | (406 cm)     | 120" | (305 cm) | 25'3"  | (7.7 m)    | 29'1"                            | (8.9 m)  | 19 17/64"             | (49 cm) |
|   | 150" | (381 cm)  | 120"       | (305 cm)     | 90"  | (229 cm) | 18'11" | (5.8 m)    | 21'10"                           | (6.6 m)  | 14 29/64"             | (37 cm) |
|   | 120" | (305 cm)  | 96"        | (244 cm)     | 72"  | (183 cm) | 15'2"  | (4.6 m)    | 17'5"                            | (5.3 m)  | 11 9/16"              | (29 cm) |
|   | 100" | (254 cm)  | 80"        | (203 cm)     | 60"  | (152 cm) | 12'7"  | (3.8 m)    | 14'6"                            | (4.4 m)  | 9 41/64"              | (24 cm) |
|   | 80"  | (203 cm)  | 64"        | (163 cm)     | 48"  | (122 cm) | 10'1"  | (3.1 m)    | 11'8"                            | (3.5 m)  | 7 45/64"              | (20 cm) |
|   | 70"  | (178 cm)  | 56"        | (142 cm)     | 42"  | (107 cm) | 8'10"  | (2.7 m)    | 10'2"                            | (3.1 m)  | 6 3/4"                | (17 cm) |
|   | 60"  | (152 cm)  | 48"        | (122 cm)     | 36"  | (91 cm)  | 7'7"   | (2.3 m)    | 8'9"                             | (2.7 m)  | 5 25/32"              | (15 cm) |
|   | 40"  | (102 cm)  | 32"        | (81 cm)      | 24"  | (61 cm)  | 5'1"   | (1.5 m)    | 5'10"                            | (1.8 m)  | 3 55/64"              | (10 cm) |

x : Picture size (diag.) (in/cm)

L : Projection distance (ft/m)

L1: Minimum projection distance (ft/m)

L2: Maximum projection distance (ft/m)

H: Distance from the lens center to the bottom of the image (in/cm)

The formula for picture size and projection distance

[Feet/inches]

[m/cm]L1(m) = 0.03843 x

L1(ft) = 0.03843 x / 0.3048L2(ft) = 0.0443 x / 0.3048H (in) = 0.24477 x / 2.54

L2(m) = 0.0443 xH (cm) = 0.24477 x

### When using a normal screen (4:3): In case of setting the 16:9 picture to the full horizontal width of the 4:3 screen.

|      |           | Picture (S | Screen) size |      |          |        | Projection | Distance from the lens center to |          |                                   |         |
|------|-----------|------------|--------------|------|----------|--------|------------|----------------------------------|----------|-----------------------------------|---------|
| Dia  | ig. (x)   | W          | idth         | He   | eight    | Minim  | um [L1]    | Maximum [L2]                     |          | the bottom of the image [H]       |         |
| 500" | (1270 cm) | 400"       | (1016 cm)    | 300" | (762 cm) | 47'3"  | (14.4 m)   |                                  | _        | 36 9/64"                          | (92 cm) |
| 400" | (1016 cm) | 320"       | (813 cm)     | 240" | (610 cm) | 37'10" | (11.5 m)   | 43'7"                            | (13.3 m) | 28 29/32"                         | (73 cm) |
| 300" | (762 cm)  | 240"       | (610 cm)     | 180" | (457 cm) | 28'4"  | (8.6 m)    | 32'8"                            | (10.0 m) | 21 11/16"                         | (55 cm) |
| 250" | (635 cm)  | 200"       | (508 cm)     | 150" | (381 cm) | 23'8"  | (7.2 m)    | 27'3"                            | (8.3 m)  | 18 <sup>1</sup> / <sub>16</sub> " | (46 cm) |
| 200" | (508 cm)  | 160"       | (406 cm)     | 120" | (305 cm) | 18'11" | (5.8 m)    | 21'10"                           | (6.6 m)  | 14 29/64"                         | (37 cm) |
| 150" | (381 cm)  | 120"       | (305 cm)     | 90"  | (229 cm) | 14'2"  | (4.3 m)    | 16'4"                            | (5.0 m)  | 10 27/32"                         | (28 cm) |
| 120" | (305 cm)  | 96"        | (244 cm)     | 72"  | (183 cm) | 11'4"  | (3.5 m)    | 13'1"                            | (4.0 m)  | 8 43/64"                          | (22 cm) |
| 100" | (254 cm)  | 80"        | (203 cm)     | 60"  | (152 cm) | 9'5"   | (2.9 m)    | 10'11"                           | (3.3 m)  | 7 15/64"                          | (18 cm) |
| 80"  | (203 cm)  | 64"        | (163 cm)     | 48"  | (122 cm) | 7'7"   | (2.3 m)    | 8'9"                             | (2.7 m)  | 5 25/32"                          | (15 cm) |
| 70"  | (178 cm)  | 56"        | (142 cm)     | 42"  | (107 cm) | 6'7"   | (2.0 m)    | 7'8"                             | (2.3 m)  | 5 1/16"                           | (13 cm) |
| 60"  | (152 cm)  | 48"        | (122 cm)     | 36"  | (91 cm)  | 5'8"   | (1.7 m)    | 6'6"                             | (2.0 m)  | 4 11/32"                          | (11 cm) |
| 40"  | (102 cm)  | 35"        | (81 cm)      | 24"  | (61 cm)  | 3'9"   | (1.2 m)    | 4'4"                             | (1.3 m)  | 2 57/64"                          | (7 cm)  |

x: Picture size (diag.) (in/cm)

L : Projection distance (ft/m)

L1: Minimum projection distance (ft/m)

L2: Maximum projection distance (ft/m)

H: Distance from the lens center to the bottom of the image (in/cm)

The formula for picture size and projection distance

[Feet/inches] [m/cm]

L1 (ft) = 0.02882 x / 0.3048 L1 (m) = 0.02882 x

 $L2(ft) = 0.03323 \ x / 0.3048$   $L2(m) = 0.03323 \ x$ 

H (in) = 0.18358 x / 2.54

H (cm) = 0.18358 x

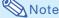

- Refer to page **15** concerning "Projection distance [L]" and "Distance from the lens center to the bottom of the image [H]".
- Allow a margin of error in the value in the diagrams above.

# **Samples of Cables for Connection**

- For more details of connection and cables, refer to the operation manual of the connecting equipment.
- You may need other cables or connectors not listed below.

| Equipment         | Terminal on connected equipment          | Cable                                                                                                    | Terminal on the projector                             |
|-------------------|------------------------------------------|----------------------------------------------------------------------------------------------------|-------------------------------------------------------|
| Video equipment   | HDMI output terminal                     | HDMI cable (commercially available)                                                                                                  | HDMI1, 2  HOM1  (Page 19)                             |
| *·                | Component video output terminal          | Component cable (commercially available)                                                                                             | COMPONENT  PI(Ca) PA(Ca)  PA(Ca) PA(Ca)  COMPONENT    |
|                   |                                          | 3 RCA to mini D-sub 15 pin cable (optional, AN-C3CP2)                                                                                | COMPUTER/ COMPONENT  OUTPUTER/COMPONENT               |
|                   | S-video output terminal                  | S-video cable (commercially available)                                                                                               | S-VIDEO  S-VIDEO  (IP) Page 19)                       |
|                   | Video output terminal                    | Video cable (commercially available)                                                                                                 | VIDEO VIDEO                                           |
| Camera/Video game | Component<br>video<br>output<br>terminal | Cables for a camera or a video game/3 RCA to mini D-sub 15 pin cable (optional, AN-C3CP2)  RCA adaptor plug (commercially available) | COMPUTER/ COMPONENT  OMPUTER/COMPONENT                |
|                   | S-video<br>output<br>terminal            | Cables for a camera or a video game                                                                                                  | S-VIDEO  S-VIDEO                                      |
|                   | Video<br>output<br>terminal              | Cables for a camera or a video game                                                                                                  | VIDEO VIDEO                                           |
| Computer          | RGB output terminal                      | RGB cable (commercially available)                                                                                                   | COMPUTER/ COMPONENT  COMPUTER/COMPONENT  (P) Page 20) |
|                   | HDMI output terminal                     | HDMI cable (commercially available)                                                                                                  | HDMI1, 2                                              |

# **Connecting to Video Equipment**

Before connecting, be sure to unplug the power cord of the projector from the AC outlet and turn off the devices to be connected. After making all connections, turn on the projector and then the other devices.

### Connecting Equipment with HDMI Output Terminal to the HDMI Terminal on the Projector

HDMI is a new specialized interface capable of delivering a video and audio signal to the terminal using just one cable. Since this projector does not support an audio signal by itself, use an amplifier or other audio device.

For video connection, use a cable that conforms to HDMI standards. Using cables that do not conform to HDMI.

For video connection, use a cable that conforms to HDMI standards. Using cables that do not conform to HDMI standards may result in a malfunction.

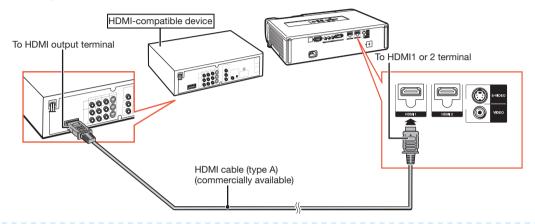

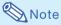

- HDMI (High-Definition Multimedia Interface) is a digital AV interface that can deliver a high-definition video signal, multi-channel audio signal, and bi-directional control signal all in just one cable.
- Because it is compatible with the HDCP (High-bandwidth Digital Content Protection) system, the digital video signal does not degrade when transmitted, and a high-quality image with a simple connection can be enjoyed.

### Connecting to Equipment with S-video Output Terminal

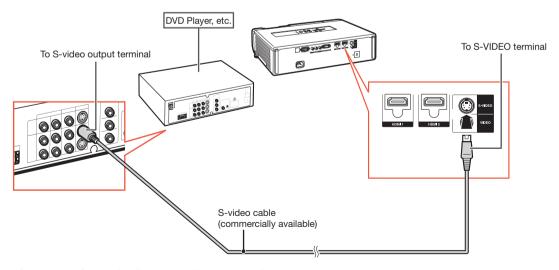

Refer to "Samples of Cables for Connection" on page 18 for connecting other equipment.

# **Connecting to a Computer**

Ensure that the computer is the last device to be turned on after all the connections are made.

### Connecting to a Computer Using the RGB Cable

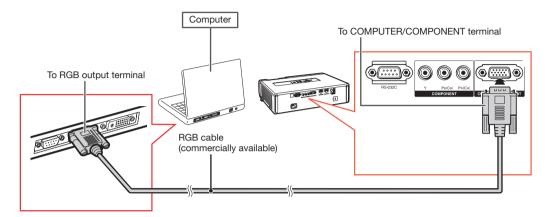

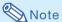

- Refer to "Computer Compatibility Chart" on page 57 for a list of computer signals compatible with the projector. Use with computer signals other than those listed may cause some of the functions not to work.
- A Macintosh adaptor may be required for use with some Macintosh computers. Contact your nearest Macintosh Dealer.
- Depending on the computer you are using, an image may not be projected unless the computer's external
  output port is switched on. (e.g. Press "Fn" and "F5" keys simultaneously when using a SHARP notebook
  computer). Refer to the specific instructions in your computer's operation manual to enable your computer's
  external output port.

# **Controlling the Projector by a Computer**

When the RS-232C terminal on the projector is connected to a computer, the computer can be used to control the projector and check the status of the projector.

When connecting to a computer using an RS-232C serial control cable

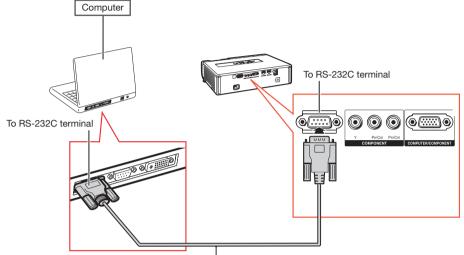

RS-232C serial control cable (cross type, commercially available)

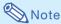

- The RS-232C function may not operate if your computer terminal is not correctly set up. Refer to the operation manual of the computer for details.
- For details on RS-232C specifications and commands, see page 54.

### Info

- Do not connect the RS-232C cable to a port other than the RS-232C terminal on the computer. This may damage your computer or projector.
- Do not connect or disconnect an RS-232C serial control cable to or from the computer while it is on. This may damage your computer.

# Turning the Projector On/Off

### **Connecting the Power Cord**

Plug the supplied power cord into the AC socket on the rear of the projector.

• The power indicator illuminates red, and the projector enters standby mode.

## **Turning the Projector On**

Note that the connections to external equipment and power outlet should be done before performing the operations written below. (See pages 19 to 22.)

# Open the lens shutter fully and press **STANDBY/ON** on the projector or **ON** on the remote control.

- The power indicator illuminates green.
- After the lamp indicator illuminates, the projector is ready to start operation.
- When the lens shutter is closed, the power indicator blinks alternately green and orange and the projector does not turn on.

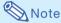

### About the Lamp Indicator

The lamp indicator illuminates to indicate the status of the lamp.

Green: The lamp is on.

Blinking in green: The lamp is warming up. Red: The lamp is shut down abnormal-

ly or the lamp should be replaced.

- When switching on the projector, a slight flickering of the image may be experienced within the first minute after the lamp has been illuminated. This is normal operation as the lamp's control circuitry is stabilising the lamp output characteristics. It should not be regarded as faulty operation.
- If the projector is put into standby mode and immediately turned on again, the lamp may take some time to start projection.

# Turning the Power Off (Putting the Projector into Standby Mode)

Press **STANDBY/ON** on the projector or **STANDBY** on the remote control, then press that button again while the confirmation message is displayed, to put the projector into standby mode.

• The projector cannot be turned on while cooling.

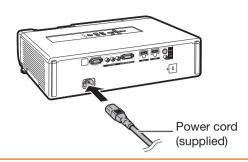

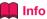

 English is the factory default language. If you want to change the on-screen display to another language, change the language according to the procedure on page 44.

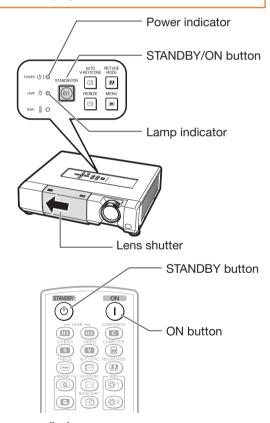

### On-screen display

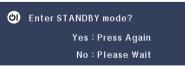

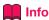

### • Direct Power Off function:

You can unplug the power cord from the AC outlet even if the cooling fan is still running.

# **Image Projection**

# **Adjusting the Projected Image**

### **1 Adjusting the Focus**

You can adjust the focus with the focus ring on the projector.

Rotate the focus ring to adjust the focus while watching the projected image.

### 2 Adjusting the Picture Size

You can adjust the picture size using the zoom ring on the projector.

Rotate the zoom ring to enlarge or shrink the picture size.

### 3 Adjusting the Height

The height of the projector can be adjusted using the adjustment feet.

When the screen is above the projector, the projection image can be made higher by adjusting the projector.

- 1 Lift the projector to adjust its height while lifting the HEIGHT ADJUST lever.
- Remove your hands from the HEIGHT ADJUST lever of the projector after its height has been finely adjusted.
  - The angle of projection is adjustable up to 9 degrees from the surface on which the projector is placed.

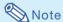

 When adjusting the height of the projector, trapezoidal distortion occurs. Follow the procedures in Keystone Correction to correct the distortion. (See pages 24 and 43.)

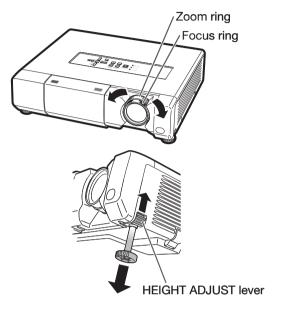

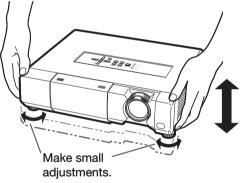

## Info

- Do not apply too much pressure on the projector when the front adjustment feet come out.
- When lowering the projector, be careful not to get your fingers caught in the area between the adjustment feet and the projector.
- Hold the projector firmly while lifting or carrying.
- Do not hold by the lens area.

# Image Projection (Continued)

## **Keystone Correction**

This function can correct distortion of an image projected toward a spherical or cylindrical screen as well as trapezoidal distortion of an image on a flat screen and rotate the image at your arbitrary angle.

### ■ Keystone

When the image is projected either from the top or from the bottom towards the screen at an angle, the image becomes distorted trapezoidally. The function for correcting trapezoidal distortion is called Keystone Correction.

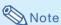

 The Keystone Correction can be adjusted up to an angle of approximately ±12 degrees with "Auto V-Keystone" and up to an angle of approximately ±40 degrees with "V-Keystone" and approximately ±30 degrees with "H-Keystone".

# 1 Press **KEYSTONE** to enter the keystone mode.

• The keystone mode list appears.

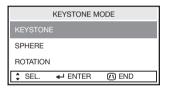

# 2 Press ▲/▼ to select "KEYSTONE", and then press ENTER.

• The keystone menu guide appears.

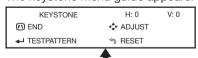

| Selectable buttons               | Description Exits the keystone mode. |  |  |
|----------------------------------|--------------------------------------|--|--|
| END→ <b>KEYSTONE</b>             |                                      |  |  |
| ADJUST→ <b>▲</b> /▼/ <b>∢</b> /▶ | Adjusts the keystone correction.     |  |  |
| TESTPATTERN<br>→ENTER            | Displays the testpattern.            |  |  |
| RESET→ <b>RETURN</b>             | Returns to a default setting.        |  |  |

Press ▲/▼/◀/▶ to adjust the Keystone Correction.

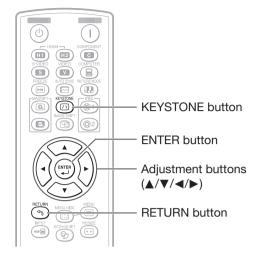

| <b>◄</b> , ▶ button | For horizontal keystone correction |  |  |  |
|---------------------|------------------------------------|--|--|--|
| <b>▲</b> , ▼ button | For vertical keystone correction   |  |  |  |

### **Keystone Correction**

H-Keystone Correction:

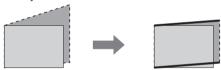

V-Keystone Correction:

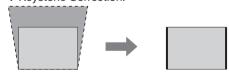

### Note 🛇

• To return to the default setting, press **RETURN** while the on-screen display of the Keystone mode is on the screen.

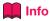

 While adjusting the image using Keystone/ Sphere/Rotation Correction, straight lines and the edges of the image may appear jagged.

### 4 Press **KEYSTONE**.

• The on-screen display of the Keystone mode will disappear.

### ■ Sphere

This function can correct distortion of an image projected toward a spherical or cylindrical screen.

- 1 Press **KEYSTONE** to enter the keystone mode.
  - The keystone mode list appears. (See page 24.)
- 2 Press ▲/▼ to select "SPHERE", and then press ENTER.
  - The sphere menu guide appears.

| Selectable items                   | Description                      |  |
|------------------------------------|----------------------------------|--|
| RETURN                             | Returns to the keystone mode lis |  |
| ADJUST                             | Adjusts the sphere correction.   |  |
| TESTPATTERN                        | Displays the testpattern.        |  |
| RESET Returns to a default setting |                                  |  |

3 Press ▲/▼/◀/▶ to adjust the Sphere Correction mode.

| ▲, ▶ button    |      | For correction of concave distortion |  |  |
|----------------|------|--------------------------------------|--|--|
| ▼, <b>⋖</b> bu | tton | For correction of convex distortion  |  |  |

### **Sphere Correction**

Correction of Concave Distortion:

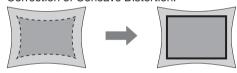

Correction of Convex Distortion:

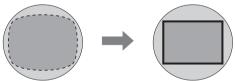

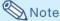

 To return to the default setting, press RETURN while the on-screen display of the Keystone mode is on the screen

### 4 Press KEYSTONE.

• The on-screen display of the Sphere Correction mode will disappear.

### Rotation

This function rotates the image at an arbitrary angle.

1 Press **KEYSTONE** to enter the keystone mode.

 The keystone mode list appears. (See page 24.)

# 2 Press ▲/▼ to select "ROTATION", and then press ENTER.

• The rotation menu guide appears.

| Selectable items | Description                       |  |  |
|------------------|-----------------------------------|--|--|
| RETURN           | Returns to the keystone mode list |  |  |
| ADJUST           | Adjusts the rotation correction.  |  |  |
| TESTPATTERN      | Displays the testpattern.         |  |  |
| RESET            | Returns to a default setting.     |  |  |

Press **▲**/▼/**◄**/**▶** to adjust the Rotation Correction mode.

| ▲, ▶ button        | Rotates the image clockwise.        |  |  |
|--------------------|-------------------------------------|--|--|
| ▼, <b>⋖</b> button | Rotates the image counterclockwise. |  |  |

#### **Rotation Correction**

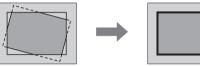

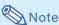

 To return to the default setting, press RETURN while the on-screen display of the Keystone mode is on the screen.

### Press **KEYSTONE**.

• The on-screen display of the Rotation Correction mode will disappear.

## **Auto V-Keystone Correction**

This function can perform vertical keystone correction automatically.

Press **AUTO V-KEYSTONE** on the projector to perform vertical keystone correction which is automatically activated in response to the installation angle of the projector.

- The on-screen display of the Auto V-Keystone "On" appears when AUTO V-KEYSTONE is pressed once.
- Pressing AUTO V-KEYSTONE again after the on-screen display of the Auto V-Keystone "On" has appeared changes the on-screen display of the Auto V-Keystone "On" to the on-screen display of the Auto V-Keystone "Off" and the setting of the Auto V-Keystone to "0".
- Pressing AUTO V-KEYSTONE while adjusting the image using Sphere/Rotation Correction changes Sphere/Rotation Correction mode to Keystone mode.

AUTO V-KEYSTONE button

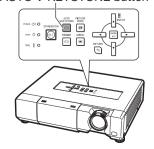

# Image Projection (Continued)

## **Switching the Input Mode**

Select the appropriate input mode for the connected equipment.

Press HDMI1, 2, COMPONENT, S-VIDEO. VIDEO or COMPUTER on the remote control to select the input mode.

• When you press INPUT on the projector or on the remote control, the INPUT list appears. Press ▲/▼ to switch the INPUT mode.

### INPUT list

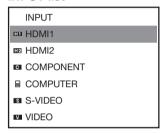

## **Adjusting the Vertical and Horizontal Position of the Image**

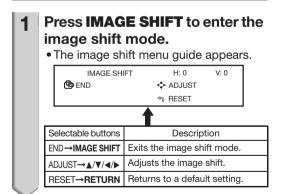

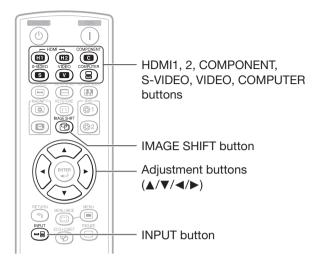

Press **▲**/**▼**/**◄**/**▶** to adjust the vertical and horizontal position of the image.

### H-Image Shift

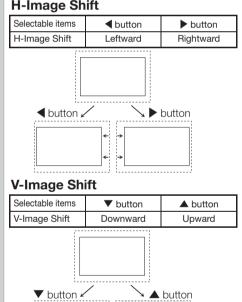

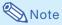

- •To return to the default setting, press **RETURN** when the image shift menu guide is still on the screen.
- Depending on the Resize mode, Picture mode or the input signal resolution, the range of the image shift may be limited.

# **Displaying the Black Screen Temporarily**

Close the lens shutter to temporarily display a black screen.

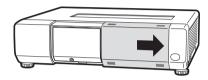

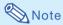

 When you close the lens shutter, the projector will be turned off automatically after about 30 minutes.

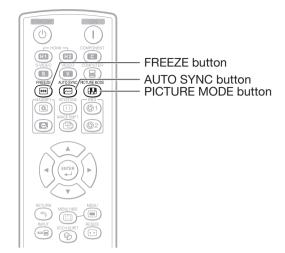

# Freezing a Moving Image

- 1
- Press FREEZE.
- The projected image is frozen.
- Press **FREEZE** again to return to the moving image from the currently connected device.

## Auto Sync (Auto Sync Adjustment)

Auto Sync function works when detecting input signal after the projector turns on.

Press **AUTO SYNC** to manually adjust with Auto Sync function.

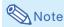

 When the optimum image cannot be achieved with Auto Sync adjustment, use manual adjustments. (See page 40.)

## **Selecting the Picture Mode**

You can select the appropriate picture mode for the projected image, such as movie or video game.

### Press PICTURE MODE.

• When pressing **PICTURE MODE**, the picture mode changes in the following order:

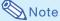

• See page **36** for details on the picture mode.

# Image Projection (Continued)

# Displaying an Enlarged Portion of an Image

Graphs, tables and other portions of projected images can be enlarged. This is helpful when providing more detailed explanations.

- 1 Press (a) MAGNIFY on the remote control.
  - Enlarges the image.
  - Pressing or MAGNIFY enlarges or reduces the projected image.

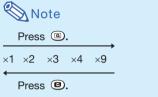

- You can change the location of the enlarged image using ▲, ▼, ◄ and ►.
- Press **RETURN** on the remote control to cancel the operation.
  - To return to the default setting (x1), press RETURN when the on-screen display of the magnify mode is displayed.

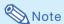

- The selectable magnifications differ depending on the input signal.
- In the following cases, the image will return to the normal size (×1).
  - When switching the INPUT mode.
  - When RETURN has been pressed while the on-screen display of the magnify mode is displayed.
  - When the input signal is changed.
  - When the input signal resolution and refresh rate (vertical frequency) change.
  - When the Resize mode is changed.
- When the Picture mode is changed.

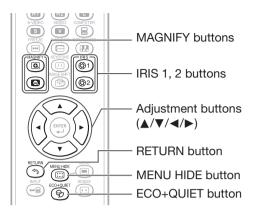

## **Switching the Iris Setting**

This function controls the quantity of the projected light and the contrast of the image.

### Press IRIS 1 or 2.

- Each time the button is pressed while the display is on, the mode changes in the following order:
- IRIS 1 High Brightness High Contrast
- IRIS 2 On ← → Off

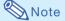

• For details, see page 37.

# Hiding the Menu Temporarily (Menu Hide)

When the menu screen is displayed, you can temporarily hide the menu screen by pressing and holding **MENU HIDE** on the remote control. This is useful when, for example, checking the video adjustment information.

## **Switching the Eco+Quiet Mode**

### Press **ECO+QUIET** to switch the Eco+Quiet mode between on and off.

 When the Eco+Quiet Mode is set to "On", the sound of the cooling fan will turn down, the power consumption will decrease, and the lamp life will extend.

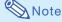

• Refer to "Eco+Quiet" on page 37 for details.

## **Resize Mode**

This function allows you to modify or customize the resize mode to enhance the input image.

Press **RESIZE** on the projector or on the remote control.

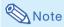

 The RESIZE function that can be selected varies depending on the input signal (resolution and vertical frequency).

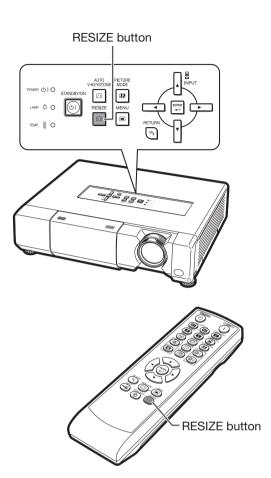

### Resize Mode

| RESIZE      | Output screen image                                                                                                    |  |  |  |
|-------------|----------------------------------------------------------------------------------------------------|--|--|--|
| NORMAL      | The image is displayed with the original aspect ratio.                                                                              |  |  |  |
|             |                                                                                                    |  |  |  |
|             |                                                                                                    |  |  |  |
| STRETCH     | An image compressed from a 16:9 aspect ratio to a 4:3 aspect ratio is restored to a 16:9 aspect ratio and displayed at full-screen. |  |  |  |
|             |                                                                                                    |  |  |  |
| CINEMA ZOOM | A CinemaScope image or an image with a 16:9 aspect ratio is displayed at full-screen                                                |  |  |  |
|             |                                                                                                    |  |  |  |

# Image Projection (Continued)

| RESIZE     | Output screen image                                                                                         |  |  |  |
|------------|----------------------------------------------------------------------------------------------------|--|--|--|
| ZOOM 14:9  | An image with a 14:9 aspect ratio and letterboxing is enlarged while maintaining the original aspect ratio. |  |  |  |
|            | ° ○ ° ° ° ° ° ° ° ° ° ° ° ° ° ° ° ° ° °                                                                     |  |  |  |
| SMART ZOOM | An image with a 4:3 aspect ratio is slightly enlarged.                                                      |  |  |  |
|            | •                                                                                                    |  |  |  |
| DOT BY DOT | The image is displayed according to the original input signal.                                              |  |  |  |
|            |                                                                                                    |  |  |  |

## **About Copyrights**

- When using the RESIZE function to select an image size with a different aspect ratio to a TV program or video image, the image will look different from its original appearance. Keep this in mind while choosing an image size.
- The use of the RESIZE or Overscan function to compress or stretch the image for commercial purposes/public displays in a café, hotel, etc. may be an infringement of copyright protected by law for copyright holders. Please use caution.

# **Menu Bar Items**

The following shows the items that can be set in the projector.

The selectable items vary depending on the selected input, input signals, or adjustment values. Items that cannot be selected will be grayed out.

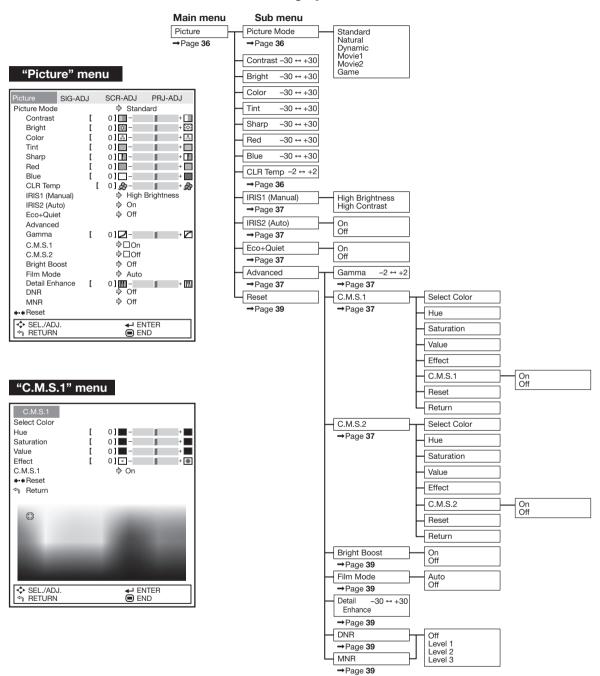

# Menu Bar Items (Continued)

#### "SIG-ADJ" menu SCR-ADJ PRJ-ADJ Clock 0][-+ + + Phase 0] 🕶 – H-Pos + 🗖 V-Pos 0] j + 🗖 **→•** Reset Resolution Auto Sync On Signal Type Auto Video System Auto Video Setup Dynamic Range Auto Signal Info : 1080P H:XX.X kHz/ V:XX.X Hz SEL./ADJ. ← ENTER ■ END

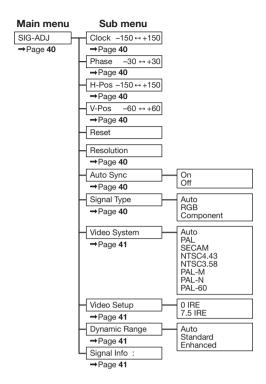

### "SCR-ADJ" menu

| Picture        | SIG-ADJ | SCR-ADJ       | PRJ-ADJ |  |
|----------------|---------|---------------|---------|--|
| Resize         |         | Norm          | al      |  |
| H-Image S      | hift [  | 0] 🗔 –        | + 5     |  |
| V-Image SI     | hift [  | 0] 🛅 –        | + ==    |  |
| Overscan       |         | On            |         |  |
| Auto V-Key     | stone   |               |         |  |
| Keystone N     | Лode    | Keyst         | tone    |  |
| H-Keyston      | e [     | 0] 🚾 –        | + []    |  |
| V-Keystone     | ] e     | 0] 🔽 –        | + [     |  |
| Sphere         | ]       | 0] 🖾 –        | + 🗆     |  |
| Rotation       | ]       | 0] 🗖 –        | + 0     |  |
| OSD Displa     | ay      | On            |         |  |
| OSD Brightness |         | Standard      |         |  |
| Background     |         | Logo          |         |  |
| Menu Position  |         | Uppe          | r Left  |  |
| PRJ Mode       |         | Front         |         |  |
| Language       |         | Englis        | sh      |  |
|                |         | -             |         |  |
| SEL./A         | NDJ.    | <b>←</b> J EN | NTER    |  |
| ¬ RETUR        | RN      | <b>■</b> E1   | ND      |  |

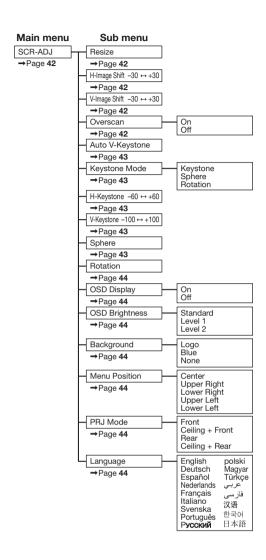

### "PRJ-ADJ" menu

| Picture      |           |              | R-ADJ   | PRJ-   | -ADJ |
|--------------|-----------|--------------|---------|--------|------|
| Auto Powe    |           |              | On      |        |      |
| Economy N    |           |              | Off     |        |      |
| One Touch    | •         |              | Off     |        |      |
| System Sta   | •         |              | Off     |        |      |
| Input Name   |           |              |         |        |      |
| Demo Mod     | е         |              | Off     |        |      |
| RS-232C      |           |              | ₱ 9600b |        |      |
| Fan Mode     |           |              | Norma   | al     |      |
| ••• All Rese | et        |              |         |        |      |
|              |           |              |         |        |      |
| Lamp Tim     | er (Life) | X <b>]</b> h | [ XX    | lmin ( | XX%) |
|              |           |              |         |        |      |
| SEL./A       |           |              |         | ITER   |      |
| ♠ RETUF      | RN        |              | ■ EN    | 1D     |      |

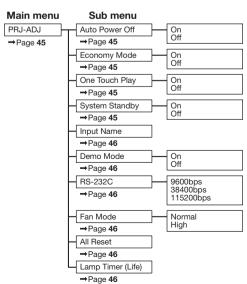

# **Using the Menu Screen**

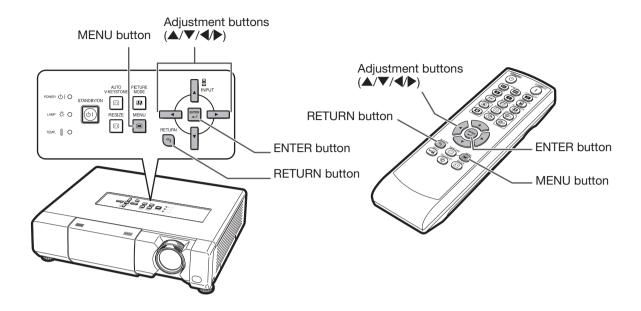

# Menu Selections (Adjustments)

- This operation can also be performed by using the buttons on the projector.
- Press MENU.The "Picture" menu screen for the se-
  - The "Picture" menu screen for the selected input mode is displayed.
- Press ▶ or ◀ to select the menu screen to adjust on the menu bar.

Example: "Picture" menu screen when COMPONENT is selected for input mode

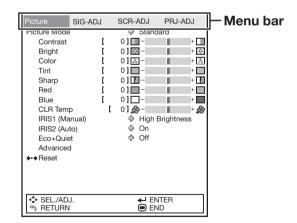

Press ▲ or ▼ to select the item you want to adjust.

(Example: Selecting "Bright")

## To adjust the projected image while viewing it

#### Press ENTER.

- •The selected adjustment item (e.g. "Bright") will be displayed at the bottom of the screen.
- When ▲ or ▼ is pressed, the next item will be displayed. (e.g. "Bright" is replaced with "Color" by pressing ▼.)

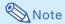

• Press **RETURN** to return to the previous screen.

## 4 Press ▶ or ◀ to adjust the item selected.

- The adjustment is stored.
- For some menu items, press ▶ to display its submenu and press ▲ or ▼ to select an adjustment item, and then press ENTER.
- Press **MENU**.

• The menu screen will disappear.

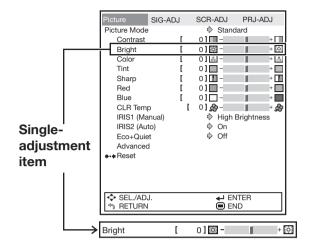

# Picture Adjustment ("Picture" Menu)

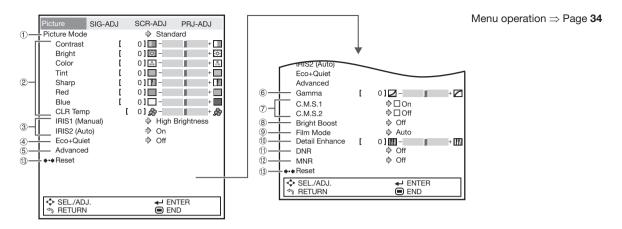

#### **1** Selecting the Picture Mode

This function allows you to select the picture mode that best suits the room brightness and the type of image being projected.

| Selectable |                                                                                               | The main default settings of each item when selecting Picture Mode |              |                   |              |           |
|------------|-----------------------------------------------------------------------------------------------|--------------------------------------------------------------------|--------------|-------------------|--------------|-----------|
| items      | Description                                                                                   | CLR Temp                                                           | Bright Boost | IRIS1<br>(Manual) | IRIS2 (Auto) | Eco+Quiet |
| Standard   | For standard image                                                                            | 0                                                                  | Off          | High Brightness   | On           | Off       |
| Natural    | A balanced color image is obtained.                                                           | 0                                                                  | Off          | High Brightness   | Off          | Off       |
| Dynamic    | A vivid image is obtained.                                                                    | 0                                                                  | On           | High Brightness   | Off          | Off       |
| Movie1     | For viewing images with the brightness slightly toned down in a darkened room                 | -1                                                                 | Off          | High Contrast     | Off          | On        |
| Movie2     | For viewing images with the brightness slightly boosted in a darkened room                    | -1                                                                 | Off          | High Contrast     | On           | On        |
| Game       | Use this when the audio and image are not synched or when you want to create a sharper image. | 0                                                                  | On           | High Brightness   | Off          | Off       |

• You can set or adjust each item in the "Picture" menu to your preference. Any changes you make are retained in memory.

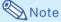

- You can also press PICTURE MODE on the remote control to select the picture mode. (See page 27.)
- The default settings are subject to change without notice.

## ②Adjusting the Image

| Adjustment items | <b>◀</b> button                                                   | <b>▶</b> button                                                  |
|------------------|-------------------------------------------------------------------|------------------------------------------------------------------|
| Contrast         | For less contrast.                                                | For more contrast.                                               |
| Bright           | For less brightness.                                              | For more brightness.                                             |
| Color            | For less color intensity.                                         | For more color intensity.                                        |
| Tint             | For making skin tones purplish.                                   | For making skin tones greenish.                                  |
| Sharp            | For less sharpness.                                               | For more sharpness.                                              |
| Red              | For making images less reddish.                                   | For making images more reddish.                                  |
| Blue             | For making images less bluish.                                    | For making images more bluish.                                   |
| CLR Temp         | For making images slightly more reddish (slightly warmer colors). | For making images slightly more bluish (slightly cooler colors). |

#### **3** Switching the Iris Setting

This function controls the quantity of the projected light and the contrast of the image.

#### ■ IRIS1 (Manual)

| Selectable items | Description                                           |
|------------------|-------------------------------------------------------|
| High Brightness  | This mode gives priority to brightness over contrast. |
| High Contrast    | This mode gives priority to contrast over brightness. |

#### ■ IRIS2 (Auto)

This automatically selects the optimal contrast to match the image.

| Selectable items | Description                                                                |
|------------------|----------------------------------------------------------------------------|
| On               | This mode gives priority to contrast with the use of auto adjustment.      |
| Off              | This mode gives priority to brightness without the use of auto adjustment. |

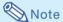

• You can also use IRIS 1, 2 on the remote control to change the Iris. (See page 28.)

#### 4 Eco+Quiet

| Selectable items | Brightness and Power consumption |
|------------------|----------------------------------|
| On               | Approx. 75%                      |
| Off              | 100%                             |

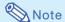

 When "Eco+Quiet" is set to "On", the power consumption will decrease and the lamp life will extend. (Projection brightness decreases approximately 25%.)

## **(5) Using the Advanced**

"Advanced" allows you to make even finer adjustments to the image so that it appears just the way you want it to.

To display the Advanced menu, select "Advanced" and press **ENTER**.

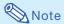

 When the "Advanced" settings are displayed, select "Advanced" again and press ENTER to return to the "Picture" menu.

#### 6 Correcting Gradation of Video (Gamma Correction)

When the darker areas of the image become difficult to see because of the image or the projection environment, you can correct the gamma setting to make the image brighter and easier to see.

| Selectable items | Description                    |
|------------------|--------------------------------|
| +2               | Provides a brighter gradation. |
| +1               |                                |
| 0                | Standard setting               |
| -1               | Provides a darker gradation.   |
| -2               |                                |

#### 7 Adjusting the Colors

You can select the color of the projected image to correct and then adjust it to the desired color by setting "Hue", "Saturation", "Value", and "Effect".

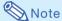

- Before performing this adjustment, prepare the image to be adjusted.
- You can perform this adjustment easier in the still image than in the moving image.
- 1 Select "C.M.S.1" or "C.M.S.2" (C.M.S.: Color Management System) in the "Advanced" menu, and press **ENTER**.
  - If there is no data for the stored corrected color, the color selection screen and the picker is displayed. (Go to step 2.)

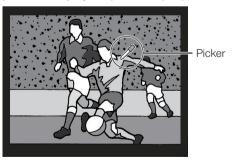

# Picture Adjustment ("Picture" Menu) (Continued)

Menu operation ⇒ Page 34

• If there is data for the stored corrected color, the C.M.S. color adjustment screen is displayed. (Go to step 3.)

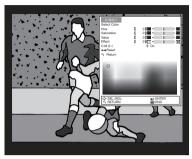

- Use the picker and select the color of the projected image to correct. The picker can be operated by adjustment buttons (▲/▼/◄/▶) on the remote control.
  - By enlarging the projected image using (a) or (a) MAGNIFY, more fine adjustment can be performed.

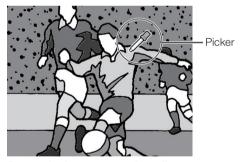

 By continuing to press the adjustment buttons (▲/▼/◄/►), the picker moves rapidly.

After selecting the color of the projected image to correct, press **ENTER**. The C.M.S. color adjustment screen is displayed. (Go to step 3.)

Set or adjust each item in the C.M.S. color adjustment screen.

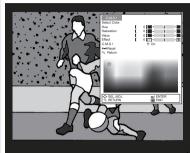

C.M.S. color adjustment screen:

| Selectable items          | Description                                                              |
|---------------------------|--------------------------------------------------------------------------|
| Select Color              | Starts over the selection of the color to be corrected.                  |
| Hue                       | Sets the hue of the main colors.                                         |
| Saturation                | Sets the saturation of the main colors.                                  |
| Value                     | Sets the value of the main colors.                                       |
| Effect*1                  | Specifies the range of color correction.                                 |
| C.M.S.1*2<br>(or C.M.S.2) | Checks the appearance of the projected image after above correction.     |
| Reset                     | Sets "Hue", "Saturation", "Value", and "Effect" to their default values. |
| Return                    | Completes the correction and closes the C.M.S. color adjustment screen.  |

<sup>\*1</sup> To specify the range of color correction, select "Effect" and press ◀ or ▶ button.

| <b>◄</b> button | Specifies smaller range. |
|-----------------|--------------------------|
| <b>▶</b> button | Specifies larger range.  |

\*2 To check the appearance of the projected image, select "C.M.S.1" (or "C.M.S.2") and set to "On" or "Off".

| On  | The appearance of the projected image after above color adjustment reflected can be checked. |
|-----|----------------------------------------------------------------------------------------------|
| Off | The appearance of the projected image in former color adjustment can be checked.             |

4 To complete the C.M.S. color adjustment, select "Return" and press **ENTER**.

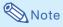

 The C.M.S. color adjustment can be made to one color each in "C.M.S.1" and "C.M.S.2".

## **8 Adjusting the Bright Boost**

Bright Boost uses Texas Instruments' Bright Boost technology. The image becomes brighter while the color reproduction is kept at a high level.

| Selectable items | Description                                 |
|------------------|---------------------------------------------|
| On               | The Bright Boost function is activated.     |
| Off              | The Bright Boost function is not activated. |

## Selecting the Film Mode

This function provides high-quality playback of images originally projected at 24 fps, such as movies on DVDs.

| Selectable items | Description                       |
|------------------|-----------------------------------|
| Auto             | Films are detected automatically. |
| Off              | Films are not detected.           |

## (10) Setting Detail Enhancement

This function enhances the details in images and, thereby, creates a greater sense of depth.

| <b>◀</b> button | Provides less detail enhancement. |
|-----------------|-----------------------------------|
| ▶ button        | Provides more detail enhancement. |

## (1) Reducing Image Noise (DNR)

Video digital noise reduction (DNR) provides high quality images with minimal dot crawl and cross color noise.

| Selectable items | Description                                       |
|------------------|---------------------------------------------------|
| Off              | The DNR function is not activated.                |
| Level 1          |                                                   |
| Level 2          | Sets the DNR level for viewing a clearer picture. |
| Level 3          | ei picture.                                       |

## Note Note

#### Set "DNR" to "Off" in the following cases:

- When the image is blurry.
- When the contours and colors of moving images drag.
- When TV broadcasts with weak signals are projected.
- This function can be set when the input signal is 480I/480P, 576I/576P, S-VIDEO or VIDEO.

## (12) Mosquito Noise Reduction (MNR)

The so-called Mosquito Noise (flickering) can be reduced.

| Selectable items | Description                                       |
|------------------|---------------------------------------------------|
| Off              | MNR does not function.                            |
| Level 1          | Oala lla MAID la al fau la l'accadance            |
| Level 2          | Sets the MNR level for viewing a clearer picture. |
| Level 3          | or picture.                                       |

## **Note**

#### Set "MNR" to "Off" in the following cases:

- When the image is blurry.
- When the contours and colors of moving images drag.
- When TV broadcasts with weak signals are projected.
- This function can be set when the input signal is 480I/480P, 576I/576P, S-VIDEO or VIDEO.

#### (13) Resetting All Adjustment Items

To reset all adjustment items to the default settings, select "Reset" and press **ENTER**.

# Computer Image Adjustment ("SIG-ADJ" Menu)

Menu operation ⇒ Page 34

The illustration shown here is for explanation and may be different from the actual on-screen display.

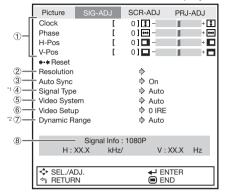

- \*1 If the input mode is S-VIDEO or VIDEO input, the display changes to the "Video System" screen.
- \*2 Displayed when the input mode is HDMI input.

## 1) Adjusting the Computer Image

Use the SIG-ADJ function in case of irregularities such as vertical stripes or flickering in portions of the screen.

| Selectable items | Description                                                    |  |
|------------------|----------------------------------------------------------------|--|
| Clock            | Adjusts vertical noise.                                        |  |
| Phase            | Adjusts horizontal noise (similar to tracking on your VCR).    |  |
| H-Pos            | Centers the on-screen image by moving it to the left or right. |  |
| V-Pos            | Centers the on-screen image by moving it up or down.           |  |

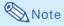

- You can automatically adjust the computer image by setting "Auto Sync" in the "SIG-ADJ" menu to "On", or pressing AUTO SYNC on the remote control.
- Depending on the type of input signal, the adjustment range for each setting may vary or the adjustment may not be available at all.
- To reset all adjustment items, select "Reset" and press ENTER.

## **②Setting the Resolution**

Ordinarily, the type of input signal is detected and the correct resolution mode is automatically selected. However, for some signals, the optimal resolution mode in "Resolution" in the "SIG-ADJ" menu may need to be selected to match the computer display mode.

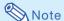

- Avoid displaying computer patterns which repeat every other line (horizontal stripes). (Flickering may occur, making the image hard to see.)
- Information on the currently selected input signal can be confirmed in item (8) on page 41.

#### (3) Auto Sync (Auto Sync Adjustment)

| Selectable items | Description                                                                                                    |
|------------------|----------------------------------------------------------------------------------------------------|
| On               | Auto Sync adjustment will occur when<br>the projector is turned on or when<br>the input signals are switched, when<br>connected to a computer. |
| Off              | Auto Sync adjustment is not automatically performed.                                                                                           |

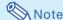

- Auto Sync adjustment is also performed by pressing AUTO SYNC on the remote control.
- When setting "Auto Sync" to "Off", and if AUTO SYNC is pressed, Auto Sync will be executed in "On" mode. If the button is pressed again within one minute, Auto Sync will be executed in "On" mode.
- The Auto Sync adjustment may take some time to complete, depending on the image of the computer connected to the projector.
- When the optimum image cannot be achieved with Auto Sync adjustment, use manual adjustments.

## **4** Signal Type Setting

When using an input mode of HDMI1, HDMI2, or COM-PUTER, set the signal type to the corresponding input signal type (RGB or Component).

| Selectable items | Description                                                                   |
|------------------|-------------------------------------------------------------------------------|
| Auto             | Automatically selects the appropriate input signal between RGB and Component. |
| RGB              | Set when RGB signals are received.                                            |
| Component        | Set when component signals are received.                                      |

## **5 Setting the Video System**

The video input system mode is factory preset to "Auto"; however, a clear picture from the connected audio-visual equipment may not be received, depending on the video signal difference. In that case, switch the video signal.

| Selectable items |
|------------------|
| Auto             |
| PAL              |
| SECAM            |
| *NTSC4.43        |
| NTSC3.58         |
| PAL-M            |
| PAL-N            |
| PAL-60           |

\* When reproducing NTSC signals in PAL video equipment.

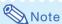

- The video signal can only be set in VIDEO or S-VIDEO mode.
- When "Video System" is set to "Auto", you
  may not receive a clear picture due to signal
  differences. Should this occur, switch to the
  video system of the source signal.

## **6 Setting the Video Setup**

| Selectable items | Description                      |
|------------------|----------------------------------|
| 0 IRE            | Sets the black level to 0 IRE.   |
| 7.5 IRE          | Sets the black level to 7.5 IRE. |

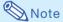

- This can be used for a 480I signal connected to the COMPONENT terminal or the COMPUTER/ COMPONENT terminal.
- This can be used for an NTSC3.58 signal connected to the VIDEO or S-VIDEO terminal.

## **⑦Adjusting the Dynamic Range**

An optimum picture may not be displayed if an HDMIcapable device's output signal type and the projector's input signal type do not match. If this should occur, switch "Dynamic Range".

| Selectable items | Description                                                                                   |
|------------------|-----------------------------------------------------------------------------------------------|
| Auto             | In most circumstances, "Auto" should be selected.                                             |
| Standard         | When the black levels of the image                                                            |
| Enhanced         | show banding or appear faded, select<br>the item that results in the best picture<br>quality. |

## **8**Signal Info

Input signal information is displayed.

# Adjusting the Projected Image ("SCR-ADJ" Menu)

Menu operation ⇒ Page 34

The illustration shown here is for explanation and may be different from the actual on-screen display.

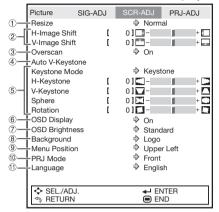

#### 1 Setting the Resize Mode

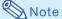

- For details of the Resize mode, see page 29.
- You can also press RESIZE on the remote control to set the resize mode. (See page 29.)

## 2 Adjusting the Image Position

You can move the projected image horizontally or vertically.

#### ■ H-Image Shift

| Selectable items | <b>◀</b> button | <b>▶</b> button |
|------------------|-----------------|-----------------|
| H-Image Shift    | Leftward        | Rightward       |

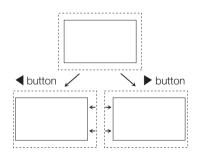

#### ■ V-Image Shift

| Selectable items | <b>◀</b> button | ▶ button |
|------------------|-----------------|----------|
| V-Image Shift    | Downward        | Upward   |
|                  |                 |          |
|                  |                 |          |
|                  |                 |          |
| 41               |                 |          |
| ◆ button         |                 | button   |
| ļ                | <b>→</b>        |          |

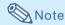

 Depending on the Resize mode, Picture mode or the input signal resolution, the range of the image shift may be limited.

#### (3) Adjusting the Overscan

This function allows you to adjust the Overscan area (display area).

| · · · · ·        |                                                   |
|------------------|---------------------------------------------------|
| Selectable items | Description                                       |
| On               | The input area is displayed without screen edges. |
| Off              | The whole input area is displayed.                |

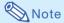

- You can adjust the Overscan area for the following input signals and the RESIZE function.
- Input signal: 480I/480P, 540P, 576I/576P, 720P, 1035I or 1080I/1080P
- RESIZE function: "NORMAL", "STRETCH", "CINEMA ZOOM" or "ZOOM 14:9"
- If the display area ratio is set too large, noise may appear at the screen edges. If this happens, set the display area ratio to a smaller value.
- Also read "About Copyrights" on page 30.

## **4** Auto V-Keystone Correction

Select "Auto V-Keystone" in the "SCR-ADJ" menu and press **ENTER**. Vertical keystone correction is performed automatically.

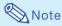

- Pressing ENTER when the on-screen display of the Auto V-Keystone "On" appears changes the setting of the Auto V-Keystone to "Off".
- For details of Keystone mode, see page 24.
- Pressing AUTO V-KEYSTONE while adjusting the image using Sphere/Rotation Correction changes Sphere/Rotation Correction mode to keystone mode.

Auto V-Keystone Correction

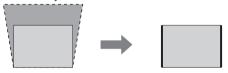

#### (5) Keystone Mode Correction

This function can correct distortion of an image projected toward a spherical or cylindrical screen as well as trapezoidal distortion of an image on a flat screen and rotate the image at your arbitrary angle.

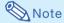

• For details of Keystone mode, see page 24.

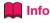

 While adjusting the image using Keystone/ Sphere/Rotation Correction, straight lines and the edges of the image may appear jagged. Select "Keystone Mode" in the "SCR-ADJ" menu and press **ENTER**. Then select a desired item among "Keystone", "Sphere", or "Rotation" and press **ENTER**. "Keystone" has been set as a default setting in which you can adjust "H-Keystone" and "V-Keystone".

#### ■ Keystone

H-Keystone:

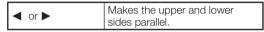

Horizontal Keystone Correction

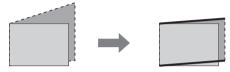

#### V-Keystone:

| <b>⋖</b> or ▶ | Makes the left and right sides parallel. |
|---------------|------------------------------------------|
|---------------|------------------------------------------|

#### Vertical Keystone Correction

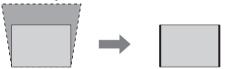

#### ■ Sphere

This function corrects screen distortion created during spherical or cylindrical screen projection.

| <b>■</b> button | Narrower at the center |
|-----------------|------------------------|
| ▶ button        | Wider at the center    |

#### **Sphere Correction**

Correction of Convex Distortion:

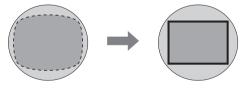

#### Correction of Concave Distortion:

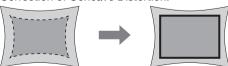

# Adjusting the Projected Image ("SCR-ADJ" Menu) (Continued)

Menu operation ⇒ Page 34

#### ■ Rotation

This function can rotate the image at an arbitrary

|          | Rotates the image counterclockwise. |
|----------|-------------------------------------|
| ▶ button | Rotate the image clockwise.         |

#### **Rotation Correction**

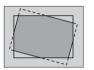

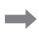

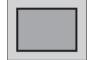

## 6 Setting On-screen Display

| Selectable items | Description                                                                                                    |
|------------------|----------------------------------------------------------------------------------------------------|
| On               | All on-screen displays are displayed.                                                                                             |
| Off              | INPUT/FREEZE/AUTO SYNC/RESIZE/<br>PICTURE MODE/ECO+QUIET/<br>MAGNIFY/ "An invalid button has been<br>pressed." are not displayed. |

#### **7 Setting the Brightness of the** Menu Screen

Sets the brightness of the menu screen.

| Selectable items | Description                           |
|------------------|---------------------------------------|
| Standard         | Standard brightness                   |
| Level 1          | Darker than the "Standard" brightness |
| Level 2          | Darker than the "Level 1" brightness  |

## **8 Selecting the Background Image**

| Selectable items | Description       |
|------------------|-------------------|
| Logo             | SHARP logo screen |
| Blue             | Blue screen       |
| None             | - (Black screen)  |

#### 9 Selecting the Menu Screen **Position**

Select "Menu Position" in the "SCR-ADJ" menu and the desired position for the menu screen.

| Selectable items | Description                                |
|------------------|--------------------------------------------|
| Center           | Displayed on the center of the image.      |
| Upper Right      | Displayed on the upper right of the image. |
| Lower Right      | Displayed on the lower right of the image. |
| Upper Left       | Displayed on the upper left of the image.  |
| Lower Left       | Displayed on the lower left of the image.  |

#### (10) Reversing/Inverting **Projected Images**

This function allows the projector to be used in a wider range of projection styles by allowing the image to be inverted to suit the projection environment (location).

| Selectable items | Description                                                                        |
|------------------|------------------------------------------------------------------------------------|
| Front            | Normal image (Projected from the front of the screen)                              |
| Ceiling + Front  | Inverted image (Projected from the front of the screen with an inverted projector) |
| Rear             | Reversed image (Projected from the rear of the screen or with a mirror)            |
| Ceiling + Rear   | Reversed and inverted image (Projected with a mirror)                              |

See page 16 for details of Projection (PRJ) Mode.

#### (1) Selecting the On-screen Display Language

The projector can switch the on-screen display language among 17 languages.

| English    |
|------------|
| Deutsch    |
| Español    |
| Nederlands |
| Français   |
| Italiano   |
| Svenska    |
| Português  |
| Русский    |
| polski     |
| Magyar     |
| Türkçe     |
| عربي       |
| فارسى      |
| 汉语         |
| 한국어        |
| 日本語        |

# Adjusting the Projector Function ("PRJ-ADJ" Menu)

Menu operation ⇒ Page 34

The illustration shown here is for explanation and may be different from the actual on-screen display.

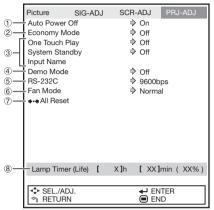

## **1** Setting Auto Power Off Mode

This function automatically switches the projector to Standby mode if no signals are received for a set period.

| Selectable items | Description                                                                                                    |
|------------------|----------------------------------------------------------------------------------------------------|
| On               | When no input signal is detected for more than 15 minutes, the projector will automatically enter standby mode. |
| Off              | The Auto Power Off function will be disabled.                                                                   |

# Note

• When the Auto Power Off function is set to "On", 5 minutes before the projector enters standby mode, the message "Enter STANDBY mode in X min." will appear on the screen to indicate the remaining minutes.

# ②Setting the Power Save Mode (Economy Mode)

#### **■** Economy Mode

| Selectable items | Description                                                                                     |
|------------------|-------------------------------------------------------------------------------------------------|
| On               | This enables the Economy mode.                                                                  |
| Off              | You can use the linked functions. RS-232C can be used to control the projector in standby mode. |

## **Note**

- Set this function to "Off" when you want to use RS-232C to control the projector from a computer.
- One Touch Play is set to "Off" when the Economy mode is set to "On".

# ③ Setting One Touch Play, System Standby and Input Name

When a Sharp product equipped with Consumer Electronics Control (HDMI CEC) is connected to the projector with an HDMI cable, you can use the linked function with HDMI CEC ("One Touch Play" and "System Standby").

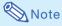

The CEC function may not work with some CEC devices. (When the projector is connected to a non-Sharp product, the CEC function may not work.)

# ■ Setting the One-Touch Playback Function (One Touch Play)

One Touch Play turns on the projector and selects the input automatically when you turn on or begin playback on connected HDMI-compliant Sharp Video Products.

| Selectable items | Description                   |
|------------------|-------------------------------|
| On               | This enables One Touch Play.  |
| Off              | This disables One Touch Play. |

## **Note**

- When enabling One Touch Play, be sure to enable the CEC setting on the HDMI-compliant Sharp Video Products connected to the projector.
- The Economy mode is set to "Off" when One Touch Play is set to "On".
- In the following cases, One Touch Play is not enabled.
  - When playback is paused
  - When the screen is turned off (black) after the lens shutter is closed
  - When the cooling fan is running (See page 48.)
  - When the lamp is warming up (See page 48.)

# ■ Setting the System Standby Function (System Standby)

When you turn off the projector, the HDMI-compliant video equipment connected to the projector enters standby mode.

| Selectable items | Description                   |
|------------------|-------------------------------|
| On               | This enables System Standby.  |
| Off              | This disables System Standby. |

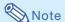

 When enabling System Standby, be sure to enable the CEC setting on the HDMI-compliant Sharp Video Products connected to the projector.

## Adjusting the Projector Function ("PRJ-ADJ" Menu) (Continued)

Menu operation ⇒ Page 34

# ■ Setting the Input Terminal Names (Input Name)

Set the name of the input terminal (up to 14 alphanumerical characters).

1 Press ▲/▼ to select "Input Name" and then press ENTER.

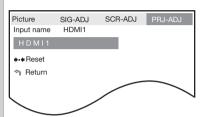

| ✓ or  ➤ button | Selects a character column.   |
|----------------|-------------------------------|
| ▲ or ▼ button  | Selects a character.          |
| ENTER button   | Sets the input terminal name. |

# 2 Press ▲/▼ to select "Return" and then press **ENTER** to return to the previous screen.

• To return to the previous setting, select "Reset" and then press **ENTER**.

## **Note**

- When connecting the projector to a Sharp Video Product with an HDMI cable using an input mode of HDMI1 or HDMI2 and the linked function with HDMI CEC ("One Touch Play" or "System Standby") works normally, the name of the connected Sharp Video Product is automatically captured.
- When the input terminal name has been changed by a user, the changed name is displayed.
- To return to the default name, select "Reset" and press **ENTER**.

## 4 Setting the Demo Mode

Set the Demo Mode to "On" or "Off".

| Selectable items | Description              |
|------------------|--------------------------|
| On               | This enables Demo Mode.  |
| Off              | This disables Demo Mode. |

#### Selecting the Transmission Speed (RS-232C)

Make sure that both the projector and computer are set for the same baud rate.

| Selectable items | Description                  |
|------------------|------------------------------|
| 9600bps          | Transmission speed is slow.  |
| 38400bps         | <b>‡</b>                     |
| 115200bps        | Transmission speed is rapid. |

#### 6 Fan Mode Setting

This function changes the fan rotation speed.

| Selectable items | Description                                                                                           |
|------------------|----------------------------------------------------------------------------------------------------|
| Normal           | Suitable for normal environments.                                                                     |
|                  | Select this when using the projector at altitudes of approximately 4,900 feet (1,500 meters) or more. |

 When "Fan Mode" is set to "High", the fan rotation speeds up, and the fan noise becomes louder.

## Returning to the Default Settings

Use "All Reset" to initialize all the adjustments you have made to the default settings.

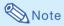

#### The following items cannot be initialized.

- "SIG-ADJ" menu Resolution
- "SCR-ADJ" menu Language
- "PRJ-ADJ" menu Lamp Timer (Life)

## 8 Lamp Timer (Life)

You can confirm the cumulative lamp usage time and the remaining lamp life (percentage).

| Lamp us                     | age condition | Remaining lamp life |                   |  |  |  |  |
|-----------------------------|---------------|---------------------|-------------------|--|--|--|--|
|                             | "Life"        | 100%                | 5%                |  |  |  |  |
| Operated exc<br>"Eco+Quiet" |               | Approx. 3,000 hours | Approx. 150 hours |  |  |  |  |
| Operated exc<br>"Eco+Quiet" |               | Approx. 2,000 hours | Approx. 100 hours |  |  |  |  |

## Note Note

- It is recommended that the lamp be changed when the remaining lamp life becomes 5%.
- The lamp life may vary depending on the usage condition.

## **Maintenance**

#### Cleaning the projector

- Ensure that you have unplugged the power cord before cleaning the projector.
- The cabinet as well as the operation panel is made of plastic. Avoid using benzene or thinner, as these can damage the finish on the cabinet.
- Do not use volatile agents such as insecticides on the projector.
- Do not attach rubber or plastic items to the projector for long periods.
  - The effects of some of the agents in the plastic may cause damage to the quality or finish of the projector.
- Wipe off dirt gently with a soft flannel cloth.
- When the dirt is hard to remove, soak a cloth in a mild detergent diluted with water, wring the cloth well and then wipe the projector.
  - Strong cleaning detergents may discolor, warp or damage the coating on the projector. Make sure to test on a small, inconspicuous area on the projector before use.

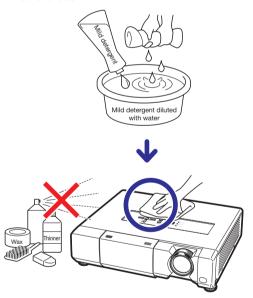

#### Cleaning the lens

- Use a commercially available blower or lens cleaning paper (for glasses and camera lenses) for cleaning the lens. Do not use any liquid type cleaning agents, as they may wear off the coating film on the surface of the lens.
- As the surface of the lens can easily get damaged, be careful not to scrape or hit the lens.

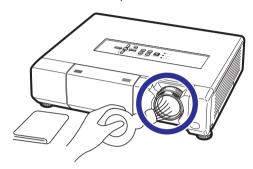

#### Cleaning the exhaust and intake vents

■ Use a vacuum cleaner to clean dust from the exhaust vent and the intake vent.

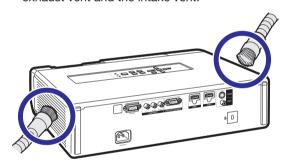

#### Info

 If you want to clean the air vents during projector operation, ensure you press STANDBY/ON on the projector or STANDBY on the remote control and put the projector into standby mode. After the cooling fan has stopped, clean the vents.

# **Maintenance Indicators**

- The warning lights (power indicator, lamp indicator and temperature warning indicator) on the projector indicate problems inside the projector.
- If a problem occurs, either the temperature warning indicator or the lamp indicator will illuminate red, and the projector will enter standby mode. After the projector has entered standby mode, follow the procedures given below.

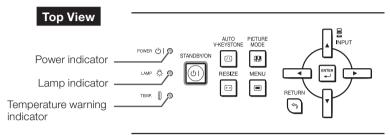

#### About the temperature warning indicator

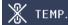

If the temperature inside the projector increases, due to blockage of the air vents, or the setting location, the temperature warning indicator will blink. And if the temperature keeps on rising, "" will illuminate in the lower left corner of the picture with the temperature warning indicator blinking. If this state continues, the lamp will turn off, the cooling fan will run and then the projector will enter standby mode. When you find the temperature warning indicator blinking, be sure to perform the measures described on page 49.

#### About the lamp indicator

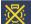

#### Change The Lamp.

- When the remaining lamp life becomes 5% or less, 

  (yellow) and "Change The Lamp" will be displayed on the screen. When the percentage becomes 0%, it will change to 

  (red), the lamp will automatically turn off and then the projector will automatically enter standby mode. At this time, the lamp indicator will illuminate in red.
- If you try to turn on the projector a fourth time without replacing the lamp, the projector will not turn on.

#### Indicators on the Projector

| Power indicator     | Red on                             | Normal (Standby)                                                           |  |  |  |  |  |  |
|---------------------|------------------------------------|----------------------------------------------------------------------------|--|--|--|--|--|--|
|                     | Green on                           | Normal (Power on)                                                          |  |  |  |  |  |  |
|                     | Red blinks                         | Abnormal (See page 49.)                                                    |  |  |  |  |  |  |
|                     | Green blinks                       | Normal (Cooling)                                                           |  |  |  |  |  |  |
|                     | Green and orange blink alternately | The lens shutter is closed. (See page 22.)                                 |  |  |  |  |  |  |
| Lamp indicator      | Green on                           | Normal                                                                     |  |  |  |  |  |  |
|                     | Green blinks                       | The lamp is warming up.                                                    |  |  |  |  |  |  |
|                     | Red on                             | The lamp is shut down abnormally or requires to be changed. (See page 49.) |  |  |  |  |  |  |
| Temperature warning | Off                                | Normal                                                                     |  |  |  |  |  |  |
| indicator           | Red on/Red blinks                  | The internal temperature is abnormally high. (See page 49.)                |  |  |  |  |  |  |

| Maintenance indicator               |                                                  | Problem                                    | Cause                                                       | Possible Solution                                                         |                                                                                                    |  |
|-------------------------------------|--------------------------------------------------|--------------------------------------------|-------------------------------------------------------------|---------------------------------------------------------------------------|----------------------------------------------------------------------------------------------------|--|
|                                     | Normal                                           | Abnormal                                   | Problem                                                     | Cause                                                                     | Fossible Solution                                                                                                    |  |
| Temperature<br>warning<br>indicator | Off                                              | Red blinks<br>(On)/<br>Red on<br>(Standby) | The internal<br>temperature is<br>abnormally<br>high.       | Temperatures around the projector are high. Blocked air intake            | Use the projector in an area with a temperature of lower than 95°F (+35°C). Relocate the projector to an area with proper ventilation. (See page 6.)                                                      |  |
|                                     |                                                  |                                            |                                                             | Cooling fan breakdown     Internal circuit failure     Clogged air intake | Take the projector to your nearest Sharp<br>Authorized Projector Dealer or Service<br>Center (see page 60) for repair.                                                                                    |  |
| Lamp<br>indicator                   | Green on<br>(Green<br>blinks when                | Red on                                     | The lamp does not illuminate.                               | The lamp is shut down abnormally.                                         | Disconnect the power cord from the AC outlet, and then connect it again.                                                                                                    |  |
|                                     | the lamp is warming up.)                         |                                            | Time to change the lamp.                                    | • Remaining lamp life becomes 5% or less.                                 | Carefully replace the lamp. (See page 50.)     Take the projector to your nearest Sharp                                                                                                    |  |
|                                     |                                                  | Red on<br>(Standby)                        | The lamp does not illuminate.                               | Burnt-out lamp     Lamp circuit     failure                               | Authorized Projector Dealer or Service Center (see page 60) for repair.  • Please exercise care when replacing the lamp.  • Securely install the cover.                                                   |  |
| Power indicator                     | Green on/<br>Red on<br>Green blinks<br>(Cooling) | Red blinks                                 | The power indicator blinks in red when the projector is on. | The lamp unit cover is open.                                              | If the power indicator blinks in red even<br>when the lamp unit cover are securely<br>installed, contact your nearest Sharp<br>Authorized Projector Dealer or Service<br>Center (see page 60) for advice. |  |

## Info

- If the temperature warning indicator illuminates, and the projector enters standby mode, follow the possible solutions above and then wait until the projector has cooled down completely before plugging in the power cord and turning the power back on. (At least 10 minutes.)
- If the power is turned off for a brief moment due to power outage or some other cause while using the projector, and the power supply recovers immediately after that, the lamp indicator will illuminate in red and the lamp may not be lit. In this case, unplug the power cord from the AC outlet, replace the power cord in the AC outlet and then turn the power on again.
- The cooling fan keeps the internal temperature of the projector constant and this function is controlled automatically. The sound of the cooling fan may change during operation because the fan speed may change and this is not a malfunction.

# Regarding the Lamp

#### Lamp

- It is recommended that the lamp (sold separately) be replaced when the remaining lamp life becomes 5% or less, or when you notice a significant deterioration in the picture and color quality. The lamp life (percentage) can be checked with the on-screen display. (See page 46.)
- Purchase a replacement lamp of type AN-K15LP from your place of purchase, nearest Sharp Authorized Projector Dealer or Service Center.

#### IMPORTANT NOTE TO U.S. CUSTOMERS:

The lamp included with this projector is backed by a 90-day parts and labor limited warranty. All service of this projector under warranty, including lamp replacement, must be obtained through a Sharp Authorized Projector Dealer or Service Center. For the name of the nearest Sharp Authorized Projector Dealer or Service Center, please call toll-free: 1-888-GO-SHARP (1-888-467-4277).

Hg LAMP CONTAINS MERCURY For State Lamp Disposal Information www.lamprecycle.org or 1-800-BE-SHARP

U.S.A. ONLY

#### **Caution Concerning the Lamp**

- This projector utilizes a pressurized mercury lamp. A loud sound may indicate lamp failure. Lamp failure can be attributed to numerous sources such as: excessive shock, improper cooling, surface scratches or deterioration of the lamp due to a lapse of usage time.
- The period of time up to failure largely varies depending on the individual lamp and/or the condition and the frequency of use. It is important to note that failure can often result in the bulb cracking.
- When the lamp replacement indicator and on-screen display icon are illuminated, it is recommended that the lamp be replaced with a new one immediately, even if the lamp appears to be operating normally.
- Should the lamp break, there is also a possibility that glass particles may spread inside of the projector. In such a case, it is recommended you contact your nearest Sharp Authorized Projector Dealer or Service Center to assure safe operation.
- Should the lamp break, the glass particles may spread inside the lamp cage or gas contained in the lamp may be vented into the room from the exhaust vent. Because the gas in this lamp includes mercury, ventilate the room well if the lamp breaks and avoid all exposure to the released gas. In case of exposure to the gas, consult a doctor as soon as possible.

## **Replacing the Lamp**

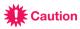

- Do not remove the lamp unit from the projector right after use. The lamp will be very hot and may cause burns or injury.
- Wait at least one hour after the power cord is disconnected to allow the surface of the lamp unit to fully cool before removing the lamp unit.
- Carefully change the lamp by following the instructions described in this section. \* If you wish, you may have the lamp replaced at your nearest Sharp Authorized Projector Dealer or Service Center.
- \* If the new lamp does not light after replacement, take your projector to the nearest Sharp Authorized Projector Dealer or Service Center for repair.

## **Removing and Installing the Lamp Unit**

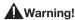

▲ Warning! • Do not remove the lamp unit from the projector right after use. The lamp and parts around the lamp will be very hot and may cause burns or injury.

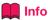

- Do not touch the glass surface of the lamp unit or the inside of the projector.
- To avoid injury to yourself and damage to the lamp, make sure you carefully follow the steps below.
- Do not loosen other screws except for the lamp unit cover and lamp unit.
- Press STANDBY/ON on the projector or STANDBY on the remote control to put the projector into standby mode.
- Disconnect the power cord.
  - Unplug the power cord from the AC socket.
  - · Leave the lamp until it has fully cooled down (about 1 hour).
- Remove the lamp unit cover. • Close the lens shutter. Loosen the user

service screw (1) that secures the lamp unit cover. Remove the lamp unit cover (2).

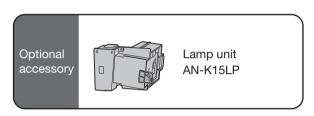

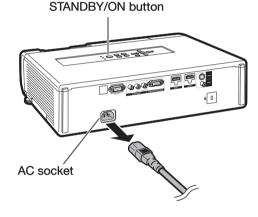

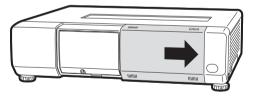

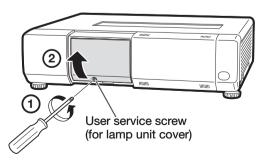

## Regarding the Lamp (Continued)

#### 4 Remove the lamp unit.

 Loosen the securing screws from the lamp unit. Hold the lamp unit and pull it in the direction of the arrow. At this time, keep the lamp unit horizontal and do not tilt it.

#### 5 Insert the new lamp unit.

 Press the lamp unit firmly into the lamp unit compartment. Fasten the securing screws.

#### Replace the lamp unit cover.

Align the tab on the lamp unit cover

and place it while pressing the cover
to close it. Then tighten the user service screw
to secure the lamp unit cover.

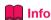

• If the lamp unit and lamp unit cover are not correctly installed, the power will not turn on, even if the power cord is connected to the projector.

## **Resetting the Lamp Timer**

Reset the lamp timer after replacing the lamp.

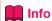

 Make sure to reset the lamp timer only when replacing the lamp. If you reset the lamp timer and continue to use the same lamp, this may cause the lamp to become damaged or explode.

# 1 Connect the power cord and open the lens shutter fully.

 Plug the power cord into the AC socket of the projector.

## 2 Reset the lamp timer.

- While simultaneously holding down MENU, ENTER and ▼ on the projector, press STANDBY/ON on the projector and keep all four buttons pressed down until the lamp indicator starts blinking green.
- "LAMP 0000 H" is displayed, indicating that the lamp timer is reset.

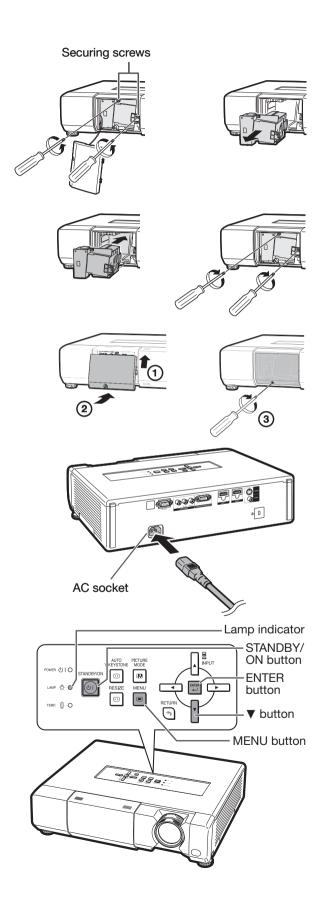

# **Connecting Pin Assignments**

#### **COMPUTER/COMPONENT input and COMPUTER/COMPONENT output Terminals:**

mini D-sub 15 pin female connector

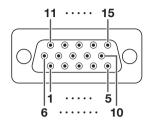

#### **COMPUTER Input/Output**

#### Pin No. Signal Video input (red) 1

- 2 Video input (green/sync on green)
- 3 Video input (blue)
- 4 Not connected
- 5 Not connected 6 Earth (red)
- 7 Earth (green/sync on green)
- 8 Earth (blue)
- Not connected 9
- **GND** 10
- Not connected 11
- Bi-directional data 12
- 13 Horizontal sync signal: TTL level
- 14 Vertical sync signal: TTL level
- 15 Data clock

#### **COMPONENT Input/Output**

#### Pin No. Signal

- PR (CR) 2 Υ 3
  - PB (CB)
- 4 Not connected 5 Not connected
- Earth (PR)
- 7 Earth (Y)
- 8 Earth (PB)
- 9 Not connected
- 10 Not connected
- 11 Not connected
- 12 Not connected
- 13 Not connected
- 14 Not connected
- 15 Not connected

#### RS-232C Terminal: 9-pin D-sub male connector

Pin

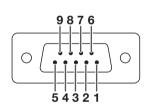

| No. | Signal | Name          | I/O    | Reference                     |
|-----|--------|---------------|--------|-------------------------------|
| 1   |        |               |        | Not connected                 |
| 2   | RD     | Receive Data  | Input  | Connected to internal circuit |
| 3   | SD     | Send Data     | Output | Connected to internal circuit |
| 4   |        | Reserved      |        | Connected to internal circuit |
| 5   | SG     | Signal Ground |        | Connected to internal circuit |
| 6   |        | Reserved      |        | Connected to internal circuit |
| 7   |        | Reserved      |        | Connected to internal circuit |
| 8   |        | Reserved      |        | Connected to internal circuit |
| 9   |        |               |        | Not connected                 |
|     |        |               |        |                               |

#### **HDMI Terminal**

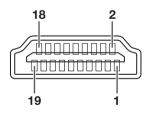

| Pin No. | Name                  | Pin No. | Name                  | Pin No. | Name               |
|---------|-----------------------|---------|-----------------------|---------|--------------------|
| 1       | T.M.D.S data 2+       | 8       | T.M.D.S data 0 shield | 14      | Reserved           |
| 2       | T.M.D.S data 2 shield | 9       | T.M.D.S data 0-       | 15      | SCL                |
| 3       | T.M.D.S data 2-       | 10      | T.M.D.S clock+        | 16      | SDA                |
| 4       | T.M.D.S data 1+       | 11      | T.M.D.S clock shield  | 17      | DDC/CEC ground     |
| 5       | T.M.D.S data 1 shield | 12      | T.M.D.S clock-        | 18      | +5V power          |
| 6       | T.M.D.S data 1-       | 13      | CEC                   | 19      | Hot plug detection |
| 7       | T.M.D.S data 0+       |         |                       |         |                    |

# **RS-232C Specifications and Commands**

#### **Computer control**

A computer can be used to control the projector by connecting an RS-232C cable (null modem, cross type, commercially available) to the projector. (See page 21 for connection.)

#### **Communication conditions**

Set the serial port settings of the computer as follows. Signal format: Conforms to RS-232C standard. Baud rate\*: 9,600 bps / 38,400bps / 115,200bps Data length: 8 bits

\*Use the same settings for the projector and computer.

Parity bit: None Stop bit: 1 bit Flow control: None

#### **Basic format**

Send commands from the computer in the following order: command, parameter, and return code. After processing the command from the computer, the projector sends a response code to the computer.

Command format C2P1 C3C4 P2 P3 P4 Return code (0DH) Command 4-digit Parameter 4-digit Response code format Normal response Problem response (communication error or incorrect command)  $\mathbf{O}$ K E R R Return code (0DH) Return code (0DH)

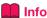

- If you are controlling the projector from a computer using RS-232C commands, wait at least 30 seconds after turning the projector on before sending any commands.
- When more than one code is being sent, send each command only after the response code for the previous command from the projector is verified.
- When using the computer control function of the projector, the projector's operating status cannot be read by the computer. Therefore, confirm the status by transmitting the display commands for each adjustment menu and checking the status with the on-screen display. If the projector receives a command other than a menu display command, it will execute the command without displaying the on-screen display.

#### **Commands**

**Example: To turn on the projector** 

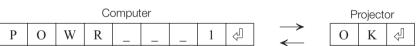

|                     |                                                  |   |         |   |   |   | Return |       |   |                                                                                                    |                                                                                                    |  |
|---------------------|--------------------------------------------------|---|---------|---|---|---|--------|-------|---|----------------------------------------------------------------------------------------------------|----------------------------------------------------------------------------------------------------|--|
|                     | Control Contents                                 |   | Command |   |   |   |        | meter |   | Power ON                                                                                           | Standby mode<br>(or 30-second startup time)                                                                                                 |  |
| Power               | On                                               | P | 0       | W | R | _ | _      | _     | 1 | OK or ERR                                                                                          | 0K                                                                                                    |  |
|                     | Off                                              | P | 0       | W | R | _ | _      | _     | 0 | ОК                                                                                                 | OK or ERR                                                                                                    |  |
|                     | Status                                           | T | L       | Р | S | ? | ?      | ?     | ? | 1                                                                                                  | 0                                                                                                    |  |
| Projector Condition |                                                  | T | A       | В | N | - | -      | _     | 1 | 0:Normal<br>1:Temp High<br>8:Lamp Life 5% or less<br>16:Lamp Burnt-out<br>32:Lamp Ignition Failure | O:Normal 1:Temp High 2:Fan Error 4:Lamp Cover Open 8:Lamp Life 5% or less 16:Lamp Burnt-out 3:Lamp Ignition Failure 64:Temp Abnormally High |  |
| Lamp                | Status                                           | T | L       | Р | S | - | -      | -     | 1 | 0:Off, 1:On, 2:Retry<br>3:Waiting, 4:Lamp Error                                                    | 0:Off, 4:Lamp Error                                                                                                    |  |
|                     | Power Status                                     | T | P       | 0 | W | _ | -      | -     | 1 | 1:0n, 2:Cooling                                                                                    | 0:Standby                                                                                                    |  |
|                     | Quantity                                         | T | L       | Р | N | _ | _      | _     | 1 | 1<br>0-999 (Integer)<br>0, 15, 30, 45<br>0%-100% (Integer)                                         |                                                                                                    |  |
|                     | Usage Time (Hour)                                | T | L       | T | T | _ | _      | _     | 1 |                                                                                                    |                                                                                                    |  |
|                     | Usage Time (Minuite)                             | T | L       | T | М | _ | _      | _     | 1 |                                                                                                    |                                                                                                    |  |
|                     | Life (Percentage)                                | T | L       | T | L | _ | _      | _     | 1 |                                                                                                    |                                                                                                    |  |
| Name                | Model Name Check                                 | T | N       | Α | М | _ | _      | _     | 1 | XVZ15000                                                                                           |                                                                                                    |  |
|                     | Model Name Check                                 | M | N       | R | D | _ | _      | -     | 1 | XV-Z15000                                                                                          |                                                                                                    |  |
|                     | Projector Name Setting1 (First 4 characters) *1  | P | J       | N | 1 | * | *      | *     | * | OK or ERR                                                                                          |                                                                                                    |  |
|                     | Projector Name Setting2 (Middle 4 characters) *1 | P | J       | N | 2 | * | *      | *     | * | OK or ERR                                                                                          |                                                                                                    |  |
|                     | Projector Name Setting3 (Last 4 characters) *1   | P | J       | N | 3 | * | *      | *     | * | OK or ERR                                                                                          |                                                                                                    |  |
|                     | Projector Name Check                             | P | J       | N | 0 |   |        |       | 1 | Projector Name                                                                                     |                                                                                                    |  |

|                  |                                 |                        |        |        |        |        | Return   |                                             |    |   |                                 |            |
|------------------|---------------------------------|------------------------|--------|--------|--------|--------|----------|---------------------------------------------|----|---|---------------------------------|------------|
| Control Contents |                                 |                        |        | Para   | meter  |        | Power ON | Standby mode<br>(or 30-second startup time) |    |   |                                 |            |
| Input Change     | Computer                        |                        | I      | R      | G      | В      | _        | _                                           | _  | 1 | OK or ERR                       | ERR        |
|                  | Component                       |                        | - 1    | R      | G      | В      | _        | _                                           | _  | 2 | OK or ERR                       | ERR        |
|                  | HDMI1<br>HDMI2                  |                        | 1      | R<br>R | G      | B<br>B |          | -                                           | -  | 3 | OK or ERR<br>OK or ERR          | ERR<br>ERR |
|                  | S-Video                         |                        | 1      | V      | E      | D      |          | -                                           | -  | 1 | OK or ERR                       | ERR        |
|                  | Video                           |                        | i      | V      | E      | D      | _        | _                                           | -  | 2 | OK or ERR                       | ERR        |
|                  | Input RGB Check                 |                        | ı      | R      | G      | В      | ?        | ?                                           | ?  | ? | 1: Computer, 2: Component,      | ERR        |
|                  |                                 |                        |        |        |        |        |          |                                             |    |   | 3: HDMI1, 4: HDMI2, ERR         |            |
|                  | Input Video Check               |                        | 1      | V      | E      | D      | ?        | ?                                           | ?  | ? | 1: S-Video, 2: Video, ERR       | ERR        |
|                  | Input Mode Check<br>Input Check |                        | 1      | M<br>C | 0<br>H | D<br>K | ?        | ?                                           | ?  | ? | 1: RGB, 2: Video<br>1: Computer | ERR<br>ERR |
|                  | IIIput Glieck                   |                        | '      |        |        | l K    | '        | '                                           | '  |   | 2: Component                    | Enn        |
|                  |                                 |                        |        |        |        |        |          |                                             |    |   | 3: HDMI1<br>4: HDMI2            |            |
|                  |                                 |                        |        |        |        |        |          |                                             |    |   | 5: S-Video<br>6: Video          |            |
| Resize           | Computer                        | Normal                 | R      | Α      | S      | R      | _        | -                                           | -  | 1 | OK or ERR                       | ERR        |
|                  |                                 | Stretch                | R      | Α      | S      | R      | _        |                                             | _  | 2 | OK or ERR                       | ERR        |
|                  |                                 | Dot By Dot             | R      | A      | S      | R      | _        | _                                           | -  | 3 | OK or ERR                       | ERR        |
|                  |                                 | Cinema Zoom            | R      | A      | S      | R      | _        | -                                           | -  | 5 | OK or ERR                       | ERR        |
|                  |                                 | Zoom14:9<br>Smart Zoom | R<br>R | A      | S      | R<br>R | -        | -                                           | -  | 7 | OK or ERR OK or ERR             | ERR<br>ERR |
|                  | Component                       | Normal                 | R      | В      | S      | R      |          |                                             | -  | 1 | OK or ERR                       | ERR        |
|                  |                                 | Stretch                | R      | В      | S      | R      | L-       | L-                                          | L- | 2 | OK or ERR                       | ERR        |
|                  |                                 | Dot By Dot             | R      | В      | S      | R      | _        | _                                           | _  | 3 | OK or ERR                       | ERR        |
|                  |                                 | Cinema Zoom            | R      | В      | S      | R      |          | _                                           |    | 5 | OK or ERR                       | ERR        |
|                  |                                 | Zoom14:9               | R<br>R | B<br>B | S      | R      | -        | -                                           | -  | 7 | OK or ERR                       | ERR<br>ERR |
|                  | HDMI1                           | Smart Zoom<br>Normal   | R      | C      | S      | R<br>R |          | -                                           | -  | 1 | OK or ERR OK or ERR             | ERR        |
| IIIDMII          | IIDMII                          | Stretch                | R      | C      | S      | R      |          |                                             | -  | 2 | OK or ERR                       | ERR        |
|                  |                                 | Dot By Dot             | R      | С      | S      | R      | _        | _                                           | _  | 3 | OK or ERR                       | ERR        |
|                  |                                 | Cinema Zoom            | R      | С      | S      | R      | _        | _                                           | _  | 5 | OK or ERR                       | ERR        |
| HDMI2            |                                 | Zoom14:9               | R      | С      | S      | R      | _        | _                                           | _  | 7 | OK or ERR                       | ERR        |
|                  | LIDANIA                         | Smart Zoom             | R      | C      | S      | R      |          |                                             | -  | 6 | OK or ERR                       | ERR        |
|                  | HDMI2                           | Normal<br>Stretch      | R<br>R | D<br>D | S      | R<br>R |          | -                                           | -  | 2 | OK or ERR OK or ERR             | ERR<br>ERR |
|                  |                                 | Dot By Dot             | R      | D      | S      | R      |          |                                             | -  | 3 | OK or ERR                       | ERR        |
|                  |                                 | Cinema Zoom            | R      | D      | S      | R      | _        | _                                           | _  | 5 | OK or ERR                       | ERR        |
|                  |                                 | Zoom14:9               | R      | D      | S      | R      | _        |                                             | _  | 7 | OK or ERR                       | ERR        |
|                  |                                 | Smart Zoom             | R      | D      | S      | R      |          |                                             |    | 6 | OK or ERR                       | ERR        |
|                  | S-Video                         | Normal<br>Stretch      | R<br>R | A      | S      | V      | _        | -                                           | _  | 2 | OK or ERR<br>OK or ERR          | ERR<br>ERR |
|                  |                                 | Cinema Zoom            | R      | A      | S      | V      | -        | -                                           | -  | 5 | OK or ERR                       | ERR        |
|                  |                                 | Zoom14:9               | R      | A      | S      | v      | -        | -                                           | -  | 7 | OK or ERR                       | ERR        |
|                  |                                 | Smart Zoom             | R      | Α      | S      | ٧      | _        | _                                           | _  | 6 | OK or ERR                       | ERR        |
|                  | Video                           | Normal                 | R      | В      | S      | ٧      | _        | _                                           | _  | 1 | OK or ERR                       | ERR        |
|                  |                                 | Stretch                | R      | В      | S      | V      | _        | _                                           | -  | 2 | OK or ERR                       | ERR        |
|                  |                                 | Cinema Zoom            | R      | В      | S      | V      | _        | -                                           | -  | 5 | OK or ERR                       | ERR<br>ERR |
|                  |                                 | Zoom14:9<br>Smart Zoom | R<br>R | B<br>B | S      | V      |          |                                             | -  | 7 | OK or ERR OK or ERR             | ERR        |
| ALL Reset        | 1                               | Omart 200m             | A      | L      | R      | E      | -        |                                             | -  | 1 | OK or ERR                       | ERR        |
| Computer INPUT   | Picture Mode                    | Standard               | R      | Α      | Р      | S      | -        | _                                           | _  | 1 | OK or ERR                       | ERR        |
|                  |                                 | Natural                | R      | Α      | Р      | S      | _        | _                                           | _  | 2 | OK or ERR                       | ERR        |
|                  |                                 | Dynamic                | R      | A      | Р      | S      | _        | _                                           | -  | 3 | OK or ERR                       | ERR        |
|                  |                                 | Movie1                 | R<br>R | A      | P<br>P | S      | -        | -                                           | -  | 5 | OK or ERR                       | ERR<br>ERR |
|                  |                                 | Movie2<br>Game         | R      | A      | P      | S      |          |                                             | -  | 6 | OK or ERR                       | ERR        |
|                  | Contrast                        | -30 - +30              | R      | A      | P      | ı      |          | *                                           | *  | * | OK or ERR                       | ERR        |
|                  | Bright                          | -30 - +30              | R      | A      | В      | R      | L        | *                                           | *  | * | OK or ERR                       | ERR        |
|                  | Color                           | -30 - +30              | R      | Α      | С      | 0      | _        | *                                           | *  | * | OK or ERR                       | ERR        |
|                  | Tint                            | -30 - +30              | R      | Α      | T      | 1      |          | *                                           | *  | * | OK or ERR                       | ERR        |
|                  | Sharp                           | -30 - +30              | R      | A      | S      | Н      |          | *                                           | *  | * | OK or ERR                       | ERR        |
|                  | Red<br>Blue                     | -30 - +30<br>-30 - +30 | R<br>R | A      | R<br>B | D<br>E |          | *                                           | *  | * | OK or ERR<br>OK or ERR          | ERR<br>ERR |
|                  | CLR Temp                        | -2-+2                  | R      | A      | С      | T      |          |                                             | *  | * | OK or ERR                       | ERR        |
|                  | Picture Reset                   |                        | R      | Α      | R      | Е      | _        | _                                           | _  | 1 | OK or ERR                       | ERR        |
| Component INPUT  | Picture Mode                    | Standard               | R      | В      | Р      | S      | _        | _                                           | _  | 1 | OK or ERR                       | ERR        |
|                  |                                 | Natural                | R      | В      | P      | S      | _        |                                             | -  | 2 | OK or ERR                       | ERR        |
|                  |                                 | Dynamic<br>Movied      | R      | В      | P      | S      |          |                                             | _  | 3 | OK or ERR                       | ERR        |
|                  |                                 | Movie1<br>Movie2       | R<br>R | B<br>B | P<br>P | S      | -        | -                                           | -  | 5 | OK or ERR<br>OK or ERR          | ERR<br>ERR |
|                  |                                 | Game                   | R      | В      | P      | S      | _        | <del>-</del> -                              | _  | 6 | OK or ERR                       | ERR        |
|                  | Contrast                        | -30 - +30              | R      | В      | P      | ı      | _        | *                                           | *  | * | OK or ERR                       | ERR        |
|                  | Bright                          | -30 - +30              | R      | В      | В      | R      |          | *                                           | *  | * | OK or ERR                       | ERR        |
|                  | Color                           | -30 - +30              | R      | В      | С      | 0      | -        | *                                           | *  | * | OK or ERR                       | ERR        |
|                  | Tint                            | -30 - +30              | R      | В      | T      | 1      | -        | *                                           | *  | * | OK or ERR                       | ERR        |
|                  | Sharp                           | -30 - +30              | R      | В      | S      | Н      | _        | *                                           | *  | * | OK or ERR                       | ERR        |
|                  | Red<br>Blue                     | -30 - +30<br>-30 - +30 | R<br>R | B<br>B | R<br>B | D<br>E | -        | *                                           | *  | * | OK or ERR OK or ERR             | ERR<br>ERR |
|                  | CLR Temp                        | -30 - +30              | R      | В      | С      | T      | -        |                                             | *  | * | OK or ERR                       | ERR        |
|                  |                                 | 1                      | R      | В      | R      | E      | <u> </u> |                                             |    | 1 | OK or ERR                       | ERR        |
|                  | Picture Reset                   |                        |        |        |        |        |          |                                             |    |   |                                 |            |

# RS-232C Specifications and Commands (Continued)

|                     |                                       |                        |        |        |             |             |                  |                |                | Return |                        |                                             |  |
|---------------------|---------------------------------------|------------------------|--------|--------|-------------|-------------|------------------|----------------|----------------|--------|------------------------|---------------------------------------------|--|
|                     | Control Contents                      |                        |        | Comn   | nand        |             |                  | Para           | meter          |        | Power ON               | Standby mode<br>(or 30-second startup time) |  |
| HDMI1               | Picture Mode                          | Standard               | R      | С      | Р           | S           | _                | _              | -              | 1      | OK or ERR              | ERR                                         |  |
|                     |                                       | Natural                | R      | С      | P           | S           | _                | _              | -              | 2      | OK or ERR              | ERR                                         |  |
|                     |                                       | Dynamic                | R      | С      | P           | S           |                  | -              | -              | 3      | OK or ERR              | ERR                                         |  |
|                     |                                       | Movie1                 | R      | C      | P           | S           |                  | -              | -              | 4      | OK or ERR              | ERR                                         |  |
|                     |                                       | Movie2                 | R      | С      | P           | S           | _                | -              | -              | 5      | OK or ERR              | ERR                                         |  |
|                     |                                       | Game                   | R      | C      | P           | S           | _                | -              | -              | 6      | OK or ERR              | ERR                                         |  |
|                     | Contrast                              | -30 - +30              | R      | С      | Р           | - 1         | _                | *              | *              | *      | OK or ERR              | ERR                                         |  |
|                     | Bright                                | -30 - +30              | R      | С      | В           | R           |                  | *              | *              | *      | OK or ERR              | ERR                                         |  |
|                     | Color                                 | -30 - +30              | R      | C      | С           | 0           |                  | *              | *              | *      | OK or ERR              | ERR                                         |  |
|                     | Tint                                  | -30 - +30              | R      | С      | T           | - 1         | _                | *              | *              | *      | OK or ERR              | ERR                                         |  |
|                     | Sharp                                 | -30 - +30              | R      | С      | S           | Н           |                  | *              | *              | *      | OK or ERR              | ERR                                         |  |
|                     | Red                                   | -30 - +30              | R      | С      | R           | D           | _                | *              | *              | *      | OK or ERR              | ERR                                         |  |
|                     | Blue                                  | -30 - +30              | R      | C      | В           | E           |                  | *              | *              | *      | OK or ERR              | ERR                                         |  |
|                     | CLR Temp                              | -2-+2                  | R      | C      | C           | T           | _                | _              | *              | *      | OK or ERR              | ERR                                         |  |
|                     | Picture Reset                         |                        | R      | C      | R           | E           | _                | _              | _              | 1      | OK or ERR              | ERR                                         |  |
| HDMI2               | Picture Mode                          | Standard               | R      | D      | P           | S           | _                | _              | _              | 1      | OK or ERR              | ERR                                         |  |
|                     |                                       | Natural                | R      | D      | Р           | S           |                  |                |                | 2      | OK or ERR              | ERR                                         |  |
|                     |                                       | Dynamic                | R      | D      | Р           | S           | _                | _              | _              | 3      | OK or ERR              | ERR                                         |  |
|                     |                                       | Movie1                 | R      | D      | Р           | S           | _                | _              | _              | 4      | OK or ERR              | ERR                                         |  |
|                     |                                       | Movie2                 | R      | D      | Р           | S           | _                | Ī.             | _              | 5      | OK or ERR              | ERR                                         |  |
|                     |                                       | Game                   | R      | D      | Р           | S           |                  |                |                | 6      | OK or ERR              | ERR                                         |  |
|                     | Contrast                              | -30 - +30              | R      | D      | Р           |             | _                | *              | *              | *      | OK or ERR              | ERR                                         |  |
|                     | Bright                                | -30 - +30              | R      | D      | В           | R           |                  | *              | *              | *      | OK or ERR              | ERR                                         |  |
|                     | Color                                 | -30 - +30              | R      | D      | C           | 0           | _                | *              | *              | *      | OK or ERR              | ERR                                         |  |
|                     | Tint                                  | -30 - +30              | R      | D      | T           | ī           | -                | *              | *              | *      | OK or ERR              | ERR                                         |  |
|                     |                                       | -                      |        | D      | S           | Н           | -                | *              | *              | *      | OK or ERR              | ERR                                         |  |
|                     | Sharp                                 | -30 - +30              | R      | _      |             |             | -                |                | *              | *      |                        |                                             |  |
|                     | Red                                   | -30 - +30              | R      | D      | R           | D           | -                |                | -              | *      | OK or ERR              | ERR<br>ERR                                  |  |
|                     | Blue                                  | -30 - +30              | R      | D      | В           | E           | -                | · ·            |                |        | OK or ERR              |                                             |  |
|                     | CLR Temp                              | -2-+2                  | R      | D      | C           | T           |                  | -              | *              | *      | OK or ERR              | ERR                                         |  |
|                     | Picture Reset                         |                        | R      | D      | R           | E           | -                | -              | -              | 1      | OK or ERR              | ERR                                         |  |
| S-Video INPUT       | Picture Mode                          | Standard               | V      | A      | P           | S           | -                | _              | -              | 1      | OK or ERR              | ERR                                         |  |
|                     |                                       | Natural                | V      | Α      | P           | S           |                  | -              | -              | 2      | OK or ERR              | ERR                                         |  |
|                     |                                       | Dynamic                | V      | Α      | Р           | S           | _                | -              | -              | 3      | OK or ERR              | ERR                                         |  |
|                     |                                       | Movie1                 | V      | Α      | Р           | S           | _                | _              | -              | 4      | OK or ERR              | ERR                                         |  |
|                     |                                       | Movie2                 | V      | Α      | P           | S           |                  | _              | _              | 5      | OK or ERR              | ERR                                         |  |
|                     |                                       | Game                   | V      | Α      | P           | S           | _                | _              | -              | 6      | OK or ERR              | ERR                                         |  |
|                     | Contrast                              | -30 - +30              | V      | Α      | P           | - 1         | _                | *              | *              | *      | OK or ERR              | ERR                                         |  |
|                     | Bright                                | -30 - +30              | V      | A      | В           | R           | _                | *              | *              | *      | OK or ERR              | ERR                                         |  |
|                     | Color                                 | -30 - +30              | V      | Α      | С           | 0           | _                | *              | *              | *      | OK or ERR              | ERR                                         |  |
|                     | Tint                                  | -30 - +30              | V      | Α      | T           | - 1         | _                | *              | *              | *      | OK or ERR              | ERR                                         |  |
|                     | Sharp                                 | -30 - +30              | V      | Α      | S           | Н           | _                | *              | *              | *      | OK or ERR              | ERR                                         |  |
|                     | Red                                   | -30 - +30              | V      | Α      | R           | D           |                  | *              | *              | *      | OK or ERR              | ERR                                         |  |
|                     | Blue                                  | -30 - +30              | V      | Α      | В           | E           |                  | *              | *              | *      | OK or ERR              | ERR                                         |  |
|                     | CLR Temp                              | -2-+2                  | V      | А      | С           | Т           | _                |                | *              | *      | OK or ERR              | ERR                                         |  |
|                     | Picture Reset                         |                        | V      | A      | R           | E           | _                | <del>  -</del> |                | 1      | OK or ERR              | ERR                                         |  |
| Video INPUT         | Picture Mode                          | Standard               | V      | В      | P           | S           |                  | -              | <del>  -</del> | 1      | OK or ERR              | ERR                                         |  |
|                     |                                       | Natural                | V      | В      | P           | S           | -                | +-             | -              | 2      | OK or ERR              | ERR                                         |  |
|                     |                                       | Dynamic                | V      | В      | P           | S           | -                | -              | -              | 3      | OK or ERR              | ERR                                         |  |
|                     |                                       | Movie1                 | V      | В      | P           | S           | -                | -              | -              | 4      | OK or ERR              | ERR                                         |  |
|                     |                                       |                        | V      | _      |             | _           | -                | -              | -              | _      |                        | ERR                                         |  |
|                     |                                       | Movie2                 | _      | В      | P           | S           | -                | -              | -              | 5      | OK or ERR              |                                             |  |
|                     | 0                                     | Game                   | V      | В      | P           | S           | -                | -              | -              | 6      | OK or ERR              | ERR                                         |  |
|                     | Contrast                              | -30 - +30              | V      | В      | P           | 1           | -                | *              | *              | *      | OK or ERR              | ERR                                         |  |
|                     | Bright                                | -30 - +30              | V      | В      | В           | R           | -                | *              | *              |        | OK or ERR              | ERR                                         |  |
| C                   | Color                                 | -30 - +30              | V      | В      | С           | 0           |                  |                | *              | *      | OK or ERR              | ERR                                         |  |
|                     | Tint                                  | -30 - +30              | V      | В      | T           | - 1         | _                | *              | *              | *      | OK or ERR              | ERR                                         |  |
|                     |                                       |                        | V      | В      | S           | Н           | _                | *              | *              | *      | OK or ERR              | ERR                                         |  |
|                     | Sharp                                 | -30 - +30              | _      |        |             | I - D -     |                  | *              | *              | *      | OK or ERR              | ERR                                         |  |
|                     | Sharp<br>Red                          | -30 - +30              | ٧      | В      | R           | D           |                  | _              |                | _      |                        |                                             |  |
|                     | Sharp                                 |                        | V      | B<br>B | R<br>B      | E           |                  | *              | *              | *      | OK or ERR              | ERR                                         |  |
|                     | Sharp<br>Red                          | -30 - +30              |        |        |             |             |                  | *              | *              | *      |                        |                                             |  |
|                     | Sharp<br>Red<br>Blue                  | -30 - +30<br>-30 - +30 | V      | В      | В           | E           |                  | *              |                | l      | OK or ERR              | ERR                                         |  |
| RGB Frequency Check | Sharp Red Blue CLR Temp Picture Reset | -30 - +30<br>-30 - +30 | V      | B<br>B | B<br>C<br>R | E<br>T<br>E |                  | *              |                | *      | OK or ERR OK or ERR    | ERR<br>ERR                                  |  |
| RGB Frequency Check | Sharp<br>Red<br>Blue<br>CLR Temp      | -30 - +30<br>-30 - +30 | V<br>V | B<br>B | B<br>C      | E<br>T      | -<br>-<br>-<br>- | *              |                | * 1    | OK or ERR<br>OK or ERR | ERR ERR ERR                                 |  |

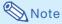

• If an underbar (\_) appears in the parameter column, enter a space. If an asterisk (\*) appears, enter a value in the range indicated in brackets under CONTROL CONTENTS.

<sup>&</sup>lt;sup>\*1</sup> For setting the projector name, send the commands in order of PJN1, PJN2 and PJN3.

<sup>\*2</sup> The Lamp Timer Reset command can only be sent in standby mode.

# Computer Compatibility Chart

#### Computer

- Multiple signal support
  - Horizontal Frequency: 15-110 kHz, Vertical Frequency: 43-85 Hz, Pixel Clock: 12-170 MHz
- Compatible with sync on green and composite sync signals (TTL level)

| PC/MAC  | Mode   | Resolution                                                         | Horizontal frequency [kHz] | Vertical<br>frequency[Hz] | Analog<br>Support                     | Digital<br>Support | Display                    |   |
|---------|--------|--------------------------------------------------------------------|----------------------------|---------------------------|---------------------------------------|--------------------|----------------------------|---|
|         |        |                                                                    | 27.0                       | 60                        | ~                                     |                    |                            |   |
|         |        | 640 × 400                                                          | 31.5                       | 70                        | V                                     |                    |                            |   |
|         |        |                                                                    | 37.9                       | 85                        | V                                     |                    |                            |   |
|         |        |                                                                    | 27.0                       | 60                        | V                                     |                    |                            |   |
|         |        | 720 × 400                                                          | 31.5                       | 70                        | ~                                     | ~                  | 1                          |   |
|         | VGA    |                                                                    | 37.9                       | 85                        | ~                                     |                    |                            |   |
|         | VGA    |                                                                    | 26.2                       | 50                        | V                                     |                    |                            |   |
|         |        |                                                                    | 31.5                       | 60                        | ~                                     | ~                  | 1                          |   |
|         |        | 640 × 480                                                          | 34.7                       | 70                        | ~                                     |                    | 1                          |   |
|         |        | 640 × 460                                                          | 37.9                       | 72                        | V                                     | ~                  |                            |   |
|         |        |                                                                    | 37.5                       | 75                        | ~                                     | ~                  | 7                          |   |
|         |        |                                                                    | 43.3                       | 85                        | V                                     |                    | 1                          |   |
|         |        |                                                                    | 31.3                       | 50                        | ~                                     |                    | 7                          |   |
|         |        |                                                                    | 35.2                       | 56                        | ~                                     | V                  | 7                          |   |
|         |        |                                                                    | 37.9                       | 60                        | V                                     | V                  | 1                          |   |
|         | SVGA   | 800 × 600                                                          | 46.6                       | 70                        | V                                     |                    | 1                          |   |
|         |        |                                                                    | 48.1                       | 72                        | V                                     | V                  | 1                          |   |
|         |        |                                                                    | 46.9                       | 75                        |                                       | ~                  | 7                          |   |
|         |        |                                                                    | 53.7                       | 85                        | V                                     | -                  | 1                          |   |
|         |        |                                                                    | 40.3                       | 50                        | V                                     |                    | Upscale                    |   |
|         |        |                                                                    | 48.4                       | 60                        | V                                     | V                  | 1                          |   |
| PC      | XGA    | 1024 × 768                                                         | 56.5                       | 70                        | · · ·                                 | V                  | 1                          |   |
|         |        |                                                                    | 60.0                       | 75                        | · · · · · · · · · · · · · · · · · · · | V                  | 1                          |   |
|         |        |                                                                    | 68.7                       | 85                        |                                       | •                  | 1                          |   |
|         | WXGA   | 1280 × 720                                                         | 45.0                       | 60                        |                                       | ~                  | 1                          |   |
|         |        | 1280 × 768                                                         | 47.8                       | 60                        |                                       |                    | 1                          |   |
|         |        | 1280 × 800                                                         | 49.7                       | 60                        |                                       |                    | 1                          |   |
|         |        | 1360 × 768                                                         | 47.7                       | 60                        |                                       |                    | 1                          |   |
|         |        | 1366 × 768                                                         | 47.8                       | 60                        | v                                     |                    | 1                          |   |
|         | WXGA+  | 1440 × 900                                                         | 55.9                       | 60                        |                                       |                    | 1                          |   |
|         | SXGA   | 1110 X 000                                                         | 55.0                       | 60                        |                                       | ~                  |                            |   |
|         |        |                                                                    | 1152 × 864                 | 66.2                      | 70                                    |                    |                            | ┪ |
|         |        | 1102 × 001                                                         | 67.5                       | 75                        |                                       | ~                  | ┪                          |   |
|         |        | 1280 × 960                                                         | 60.0                       | 60                        |                                       | ~                  | +                          |   |
|         | ı      | 1280 × 1024                                                        | 64.0                       | 60                        |                                       | ~                  | ┨                          |   |
|         |        | SXGA+ 1400 × 1050                                                  | 64.0                       | 60                        |                                       | ~                  | -                          |   |
|         | SXGA+  |                                                                    | 65.3                       | 60                        |                                       | V                  | 1                          |   |
|         |        | WSXGA+ 1600 × 900<br>1680 × 1050<br>1920 × 1080*1<br>1920 × 1080*2 | 55.9                       | 60                        | · · ·                                 | ~                  | -                          |   |
|         | WSXGA+ |                                                                    | 65.3                       | 60                        | · · ·                                 | •                  | -                          |   |
|         |        |                                                                    | 66.8                       | 60                        |                                       |                    | Down sampled               |   |
|         |        |                                                                    | 67.5                       | 60                        | ~                                     | ~                  | Intelligent<br>Compression |   |
| MAC 13" | VGA    | 640 × 480                                                          | 34.9                       | 67                        |                                       |                    |                            |   |
| MAC 16" | SVGA   | 832 × 624                                                          | 49.7                       | 75                        |                                       |                    | 1                          |   |
| MAC 19" | XGA    | 1024 × 768                                                         | 60.2                       | 75                        |                                       |                    | Upscale                    |   |
| MAC 21" | SXGA   | 1152 × 870                                                         | 68.7                       | 75                        |                                       |                    | 1                          |   |

\*1 When a  $1920 \times 1080$  analog signal is input, the image is compressed before it is displayed on the screen. \*2 Full image display when "Resolution" is set to "1920  $\times$  1080"

# Note

- This projector may not be able to display images from notebook computers in simultaneous (CRT/LCD) mode. Should this occur, turn off the LCD display on the notebook computer and output the display data in "CRT only" mode. Details on how to change display modes can be found in your notebook computer's operation manual.
- When "Screen resolution" of the computer is different from the resolution displayed on the projected image, follow the procedures shown below.
- -Refer to "Resolution" on the "SIG-ADJ" menu and select the same resolution as the resolution in "Screen resolution" of the computer.
- -Depending on the computer you are using, the output signal may not be faithful to the "Screen resolution" adjustment. Check the settings of the computer's signal output. If the settings cannot be changed, it is recommended that the resolution be set to "1920 × 1080" or "1280 × 720".

#### DTV

| Signal | Horizontal<br>Frequency (kHz) | Vertical<br>Frequency (Hz) | Analog<br>Support | Digital<br>Support | Signal | Horizontal<br>Frequency (kHz) | Vertical<br>Frequency (Hz) | Analog<br>Support | Digital<br>Support |
|--------|-------------------------------|----------------------------|-------------------|--------------------|--------|-------------------------------|----------------------------|-------------------|--------------------|
| 480I   | 15.7                          | 60                         | ~                 |                    | 1080I  | 28.1                          | 50                         | ~                 | ~                  |
| 480P   | 31.5                          | 60                         | ~                 | ~                  | 1080I  | 33.8                          | 60                         | ~                 | ~                  |
| 540P   | 33.8                          | 60                         | ~                 |                    | 1080P  | 27.0                          | 24                         |                   | ~                  |
| 576I   | 15.6                          | 50                         | ~                 |                    | 1080P  | 28.1                          | 25                         |                   | ~                  |
| 576P   | 31.3                          | 50                         | ~                 | ~                  | 1080P  | 33.8                          | 30                         |                   | ~                  |
| 720P   | 37.5                          | 50                         | ~                 | ~                  | 1080P  | 56.3                          | 50                         | ~                 | ~                  |
| 720P   | 45.0                          | 60                         | V                 | ~                  | 1080P  | 67.5                          | 60                         | V                 | ~                  |

# **Troubleshooting**

| Problem                                                                                                    | Check                                                                                                    | Page          |
|----------------------------------------------------------------------------------------------------|----------------------------------------------------------------------------------------------------|---------------|
|                                                                                                    | Projector power cord is not plugged into the wall outlet.                                                                                                    | 22            |
|                                                                                                    | Power to the external connected devices is off.                                                                                                    | _             |
|                                                                                                    | The lens shutter is closed.                                                                                                    | 22, 27        |
|                                                                                                    | The selected input mode is wrong.                                                                                                    | 26, 40, 41    |
|                                                                                                    | Cables are incorrectly connected to the projector.                                                                                                    | 18-22         |
|                                                                                                    | Remote control battery has run out.                                                                                                    | 12            |
|                                                                                                    | External output has not been set when connecting notebook computer.                                                                                                    | _             |
| No picture or projector does                                                                                                    | The lamp unit cover is not installed correctly.                                                                                                    | 51, 52        |
| not start                                                                                                    | The selected "Signal Type" is wrong.                                                                                                    | 40            |
|                                                                                                    | The video signal format of the video equipment is not set correctly.                                                                                                    | 41            |
|                                                                                                    | "Bright" is set to minimum position.                                                                                                    | 36            |
|                                                                                                    | Image adjustments are incorrectly set.                                                                                                    | 36            |
| Color is faded or poor.                                                                                                    | (S-VIDEO or VIDEO input)  • Video input system is incorrectly set. (COMPONENT, COMPUTER/COMPONENT or HDMI1, 2 input)  • Input signal type is incorrectly set.                                                                                                    | 41<br>40      |
| Color is laded of pool.                                                                                                    | Add at the Const                                                                                                    | 00            |
|                                                                                                    | Adjust the focus.  The projection distance exceeds the focus range.                                                                                                    | 23            |
|                                                                                                    | The projection distance exceeds the focus range.  (Comments in a th)                                                                                                    | 17            |
|                                                                                                    | <ul> <li>(Computer input)</li> <li>Perform "SIG-ADJ" Adjustments ("Clock" Adjustment)</li> <li>Perform "SIG-ADJ" Adjustments ("Phase" Adjustment)</li> <li>Noise may appear depending on the computer.</li> </ul>                                                                                                    | 40<br>40<br>- |
|                                                                                                    | The "DNR" (Digital Noise Reduction) or "MNR" (Mosquito Noise Reduction) setting is not correct.                                                                                                    | 39            |
| Picture is blurred;<br>noise appears.                                                                                                    | There is fog on the lens. If the projector is carried from a cold room into a warm room, or if it is suddenly heated, condensation may form on the surface of the lens and the image will become blurred. Please set up the projector at least one hour before it is to be used. If condensation should form, remove the power cord from the wall outlet and wait for it to clear. | _             |
| An unusual sound is occasionally heard from the cabinet.                                                                                                 | If the picture is normal, the sound is due to cabinet shrinkage caused<br>by a room temperature changes. This will not affect operation or performance.                                                                                                    | -             |
| Maintenance indicator on the projector illuminates.                                                                                                    | See "Maintenance Indicators".                                                                                                    | 48            |
| Picture is green when receiving component signals and the video equipment is connected to the COMPONENT or COMPUTER/COMPONENT terminal on the projector. | Change the input signal type setting.                                                                                                    | 40            |
| Picture is pink when receiving RGB signals and the video equipment is connected to the COMPONENT or COMPUTER/COMPONENT terminal on the projector.        |                                                                                                    |               |
| The black levels of the image show banding or appear faded when HDMI1 or 2 is selected.                                                                  | Make adjustments that result in the best picture quality in the "Dynamic Range" setting.                                                                                                    | 41            |
| Picture is too bright and whitish.                                                                                                    | Image adjustments are incorrectly set.                                                                                                    | 36            |

| Problem                                                                                                    | Check                                                                                                    | Page           |
|----------------------------------------------------------------------------------------------------|----------------------------------------------------------------------------------------------------|----------------|
| The cooling fan becomes noisy.                                                                                                    | When temperature inside the projector increases, the cooling fan runs faster.                                                                                                    | _              |
| The lamp does not light up even after the projector turns on.                                                                               | <ul> <li>The lamp indicator is illuminating in red.</li> <li>Replace the lamp.</li> <li>The lens shutter is opened fully.</li> </ul>                                                                                                    | 22, 48, 51     |
| The lamp suddenly turns off during projection.                                                                                              |                                                                                                    |                |
| The image sometimes flickers.                                                                                                    | <ul> <li>Cables are incorrectly connected to the projector or the connected equipment works improperly.</li> <li>If this happens frequently, replace the lamp.</li> </ul>                                                                                                    | 18-21<br>51    |
| The lamp needs much time to turn on.                                                                                                    | The lamp will eventually need to be changed.  While the remaining lamp life draws to a close, replace the lamp.                                                                                                    | 51             |
| Picture is dark.                                                                                                    |                                                                                                    |                |
| One Touch Play is not enabled.                                                                                                    | <ul> <li>Non-Sharp Video Products are connected.</li> <li>One Touch Play function may not work when the projector is connected<br/>to non-Sharp Video Products.</li> </ul>                                                                                                    | 45             |
|                                                                                                    | <ul> <li>An HDMI cable is not used for connection between the projector and the<br/>Sharp Video Products.</li> <li>One Touch Play function is enabled when the projector is connected to<br/>the Sharp Video Products with an HDMI cable.</li> </ul>                                                                                                    | 19             |
|                                                                                                    | <ul> <li>One Touch Play function of the projector is not set to "On".</li> </ul>                                                                                                    | 45             |
|                                                                                                    | CEC settings of connected Sharp Video Products or other CEC devices are incorrect.                                                                                                    | -              |
|                                                                                                    | <ul> <li>One Touch Play is set to "Off" and disabled when the Economy mode is<br/>set to "On".</li> </ul>                                                                                                    | 45             |
| System Standby is not enabled.                                                                                                    | <ul> <li>Non-Sharp Video Products are connected.</li> <li>System Standby function may not work when the projector is connected<br/>to non-Sharp Video Products.</li> </ul>                                                                                                    | 45             |
|                                                                                                    | <ul> <li>An HDMI cable is not used for connection between the projector and the<br/>Sharp Video Products.</li> <li>System Standby function is enabled when the projector is connected to<br/>the Sharp Video Products with an HDMI cable.</li> </ul>                                                                                                    | 19             |
|                                                                                                    | System Standby function of the projector is not set to "On".                                                                                                    | 45             |
|                                                                                                    | CEC settings of connected Sharp Video Products or other CEC devices are incorrect.                                                                                                    | _              |
| A response code cannot be received when the projector was attempted to be controlled using RS-232C commands from a computer during standby. | <ul> <li>In the case of transmitting RS-232C commands from a computer during<br/>standby, it takes a maximum of 30 seconds for the computer to receive<br/>the response code. Set the response code waiting time of the computer<br/>to 30 seconds or more.</li> </ul>                                                                                           | 54             |
| The remote control cannot be used.                                                                                                    | <ul> <li>Operate the remote control while pointing it at the projector's remote control sensor.</li> <li>The remote control may be too far away from the projector.</li> <li>If direct sunlight or a strong fluorescent light is shining on the projector's remote control sensor, place the projector where it will not be affected by strong light.</li> </ul> | 12<br>12<br>12 |
|                                                                                                    | <ul> <li>The batteries may be depleted or inserted incorrectly. Make sure the bat-<br/>teries are inserted correctly or insert new ones.</li> </ul>                                                                                                    | 12             |

This unit is equipped with a microprocessor. Its performance could be adversely affected by incorrect operation or interference. If this should happen, unplug the unit and plug it in again after more than 5 minutes.

## For SHARP Assistance

If you encounter any problems during setup or operation of this projector, first refer to the "Troubleshooting" section on pages 58 and 59. If this operation manual does not answer your question, please contact the SHARP Service departments listed below.

U.S.A. Sharp Electronics Corporation

1-888-GO-SHARP (1-888-467-4277)

lcdsupport@sharpsec.com http://www.sharpusa.com

Canada Sharp Electronics of Canada Ltd.

(905) 568-7140 http://www.sharp.ca

Mexico Sharp Electronics Corporation

Mexico Branch (525) 716-9000

http://www.sharp.com.mx

Latin America Sharp Electronics Corp. Latin

American Group (305) 264-2277

www.servicio@sharpsec.com http://www.siempresharp.com

Germany Sharp Electronics (Europe) GMBH

01805-234675 http://www.sharp.de

U.K. Sharp Electronics (U.K.) Ltd.

08705 274277

http://www.sharp.co.uk/customersupport

Italy Sharp Electronics (Italy) S.P.A.

(39) 02-89595-1 http://www.sharp.it

France Sharp Electronics France

01 49 90 35 40

hotlineced@sef.sharp-eu.com

http://www.sharp.fr

Spain Sharp Electronica Espana, S.A.

93 5819700

sharplcd@sees.sharp-eu.com

http://www.sharp.es

Switzerland Sharp Electronics (Schweiz) AG

0041 1 846 63 11

cattaneo@sez.sharp-eu.com

http://www.sharp.ch

Sweden Sharp Electronics (Nordic) AB

(46) 8 6343600

vision.support@sen.sharp-eu.com

http://www.sharp.se

Austria Sharp Electronics (Europe) GMBH

Branch Office Austria 0043 1 727 19 123

pogats@sea.sharp-eu.com http://www.sharp.at Benelux SHARP Electronics Benelux BV

0900-SHARPCE (0900-7427723)

Nederland

9900-0159 Belgium http://www.sharp.nl http://www.sharp.be http://www.sharp.lu

Australia Sharp Corporation of Australia Pty.

Ltd.

1300-135-022

http://www.sharp.net.au

New Zealand Sharp Corporation of New Zealand

Phone: (09) 573-0111 Fax: (09) 573-0112 http://www.sharp.net.nz

Singapore Sharp-Roxy Sales (S) Pte. Ltd.

65-226-6556

ckng@srs.global.sharp.co.jp http://www.sharp.com.sg

Hong Kong Sharp-Roxy (HK) Ltd.

(852) 2410-2623

dcmktg@srh.global.sharp.co.jp http://www.sharp.com.hk

Taiwan Sharp Corporation (Taiwan)

0800-025111

http://www.sharp-scot.com.tw

Malaysia Sharp-Roxy Sales & Service Co.

(60) 3-5125678

U.A.E. Sharp Middle East Fze

971-4-81-5311

helpdesk@smef.global.sharp.co.jp

Thailand Sharp Thebnakorn Co. Ltd.

02-236-0170

svc@stcl.global.sharp.co.jp http://www.sharp-th.com

Korea Sharp Electronics Incorporated of

Korea

(82) 2-3660-2002 lcd@sharp-korea.co.kr http://www.sharpkorea.co.kr

India Sharp Business Systems (India)

Limited

(91) 11- 6431313 service@sharp-oa.com

# **Specifications**

| Model                                   |                                        | XV-Z15000                                                                                                    |  |  |
|-----------------------------------------|----------------------------------------|----------------------------------------------------------------------------------------------------|--|--|
| Display devices                         |                                        | 0.65" DLP <sup>®</sup> Chip × 1                                                                                                   |  |  |
| Resolution                              |                                        | 1080P (1920 × 1080)                                                                                                    |  |  |
| Lens                                    | F number                               | F 2.5 – 2.7                                                                                                    |  |  |
|                                         | Zoom                                   | Manual, ×1.15 (f = 21.0 – 24.2 mm)                                                                                                |  |  |
|                                         | Focus                                  | Manual                                                                                                    |  |  |
| Input terminals                         | HDMI                                   | × 2                                                                                                    |  |  |
|                                         | Computer/Component (mini D-sub 15 pin) | × 1                                                                                                    |  |  |
|                                         | Component (3RCA)                       | x 1                                                                                                    |  |  |
|                                         | S-Video (mini DIN 4 pin)               | × 1                                                                                                    |  |  |
|                                         | Video (RCA)                            | × 1                                                                                                    |  |  |
| Control and communication terminals     | RS-232C (mini D-sub 9 pin)             | × 1                                                                                                    |  |  |
| Projection lamp                         |                                        | 250 W                                                                                                    |  |  |
| Rated voltage                           |                                        | AC 100 – 240V                                                                                                    |  |  |
| Rated frequency                         |                                        | 50/60 Hz                                                                                                    |  |  |
| Input current                           |                                        | 3.7 A                                                                                                    |  |  |
| Power consumption (Standby)             |                                        | 353 W (7.6 W) with AC 100 V<br>339 W (8.3 W) with AC 240 V                                                                        |  |  |
| Operation temperature                   |                                        | 41°F to 95°F (+5°C to +35°C)                                                                                                    |  |  |
| Cabinet                                 |                                        | Plastic                                                                                                    |  |  |
| Dimensions (main body only) [W × H × D] |                                        | 15 <sup>3</sup> / <sub>4</sub> " × 3 <sup>15</sup> / <sub>16</sub> " × 13 <sup>13</sup> / <sub>64</sub> "<br>(400 × 100 × 335 mm) |  |  |
| Weight (appprox.)                       |                                        | 12.8 lbs. (5.8 kg)                                                                                                    |  |  |

As a part of policy of continuous improvement, SHARP reserves the right to make design and specification changes for product improvement without prior notice. The performance specification figures indicated are nominal values of production units. There may be some deviations from these values in individual units.

# **Dimensions**

#### Units: inches (mm)

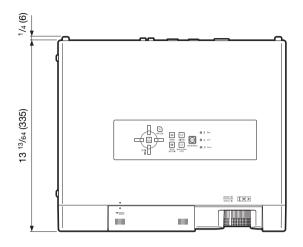

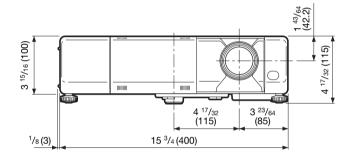

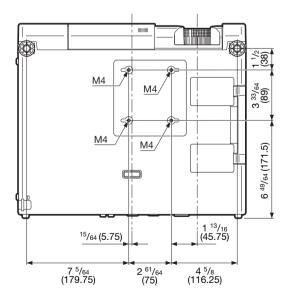

# \ppendix

# Index

| Accessories                                           |              |
|-------------------------------------------------------|--------------|
| AC socket                                             |              |
| Adjustment feet                                       | . 23         |
| Advanced                                              | . 37         |
| All Reset Auto Power Off                              |              |
| Auto Sync                                             | . 43<br>. 40 |
| AUTO SYNC button                                      | . 27         |
| AUTO V-KEYSTONE button                                |              |
| Background                                            | . 44         |
| Batteries                                             |              |
| Bright Boost                                          |              |
| Carrying handle                                       |              |
| Ceiling-mount setup                                   | . 16         |
| CINEMA ZOOM                                           |              |
| ClockCLR Temp (Color Temperature)                     | . 40<br>36   |
| C.M.S                                                 | . 37         |
| Color                                                 | . 36         |
| COMPONENT button                                      | . 26         |
| COMPUTER button                                       |              |
| COMPUTER/COMPONENT terminal 18,                       | 20           |
| Contrast                                              |              |
| Detail Enhance                                        |              |
| DNRDOT BY DOT                                         |              |
| Dynamic                                               |              |
| Dynamic Range                                         | . 41         |
| Economy Mode                                          | . 45         |
| ECO+QÚIET button                                      |              |
| ENTER button                                          |              |
| Fan Mode                                              |              |
| Film Mode                                             |              |
| Focus ring                                            | . 23         |
| FREEZE button                                         |              |
| GameGamma                                             |              |
|                                                       |              |
| HDMI1, 2 buttons                                      |              |
| HEIGHT ADJUST lever                                   |              |
| H-Image Shift                                         | 42           |
| H-Pos                                                 |              |
| IMAGE SHIFT button                                    |              |
| INPUT button                                          |              |
| Input Name                                            |              |
| IRIS1, 2                                              |              |
| IRIS1, 2 buttons                                      |              |
| Kensington Security Standard connectorKEYSTONE button | . 10         |
|                                                       |              |
| Lamp indicator                                        |              |
| Language (on-screen display language)                 | . 44         |
| Lens shutter                                          | 51           |

| MAGNIFY buttons                     |       | 28 |
|-------------------------------------|-------|----|
| MENU HIDE button                    |       |    |
| MENU button                         |       |    |
| MNR                                 |       |    |
| Movie1, 2                           |       | 36 |
| Natural                             |       | 36 |
| ON button                           |       |    |
| One Touch Play                      |       | 45 |
| On-screen Display                   |       |    |
| Optional accessories                |       | 8  |
| OSD Brightness                      |       | 44 |
| Overscan                            |       | 42 |
| Phase                               |       | 40 |
| Picture                             |       |    |
| Picture Mode                        |       | 36 |
| PICTURE MODE button                 |       |    |
| Power cord                          | 8,    | 22 |
| Power indicator                     | 22,   | 48 |
| PRJ-ADJ                             |       | 45 |
| PRJ mode                            | ,     |    |
| Remote control                      |       |    |
| Remote control sensors              |       |    |
| Replacing the lamp                  |       | 50 |
| RESIZE button                       |       | 29 |
| RETURN button                       |       |    |
| RotationRS-232C                     | 25,   | 44 |
| RS-232C terminal                    |       |    |
|                                     |       |    |
| Saturation                          |       |    |
| SCR-ADJ                             | ••••• | 42 |
| Screen Size and Projection Distance |       |    |
| Security barSelect Color            | ••••• | 20 |
| Sharp                               |       | 36 |
| SIG-ADJ                             |       | 40 |
| Signal Info                         |       |    |
| Signal Type                         |       | 40 |
| SMART ZOOM                          |       | 30 |
| Sphere                              | 25,   | 43 |
| Standard                            |       | 36 |
| STANDBY button                      |       |    |
| STANDBY/ON button                   |       |    |
| STRETCH                             |       |    |
| S-VIDEO button<br>S-VIDEO terminal  | 10    | 20 |
| System Standby                      | 10,   | 15 |
| -                                   |       |    |
| Temperature warning indicator       |       |    |
| Tint                                |       |    |
| Value                               |       |    |
| VIDEO button                        |       |    |
| Video Setup                         |       |    |
| Video System                        |       |    |
| VIDEO terminal                      |       |    |
| V-Image Shift<br>V-Pos              |       |    |
|                                     |       |    |
| ZOOM 14:9                           |       |    |
| Zoom ring                           |       | 23 |

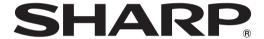

SHARP CORPORATION

Printed in China Imprimé en Chine Impreso en China Impresso na China TINS-E012WJZZ 09P01-CH-NM